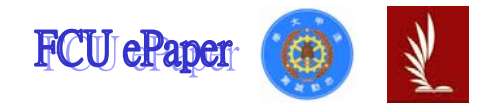

# 逢甲大學學生報告 ePaper

# 報告題名:

# 逢甲大學學生請假系統

作者:張毓玲、王靜瑩、丁幼欣、蘇佳慧、梁敬宜

系級:國貿三乙

學號: D9247562、D9227773、D9128831、D9222572、D9247620

開課老師:陳建文

課程名稱:MIS 管理資訊系統

開課系所:國際貿易學系

開課學年:九十四學年度 第二學期

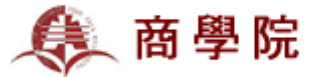

# 【目次】

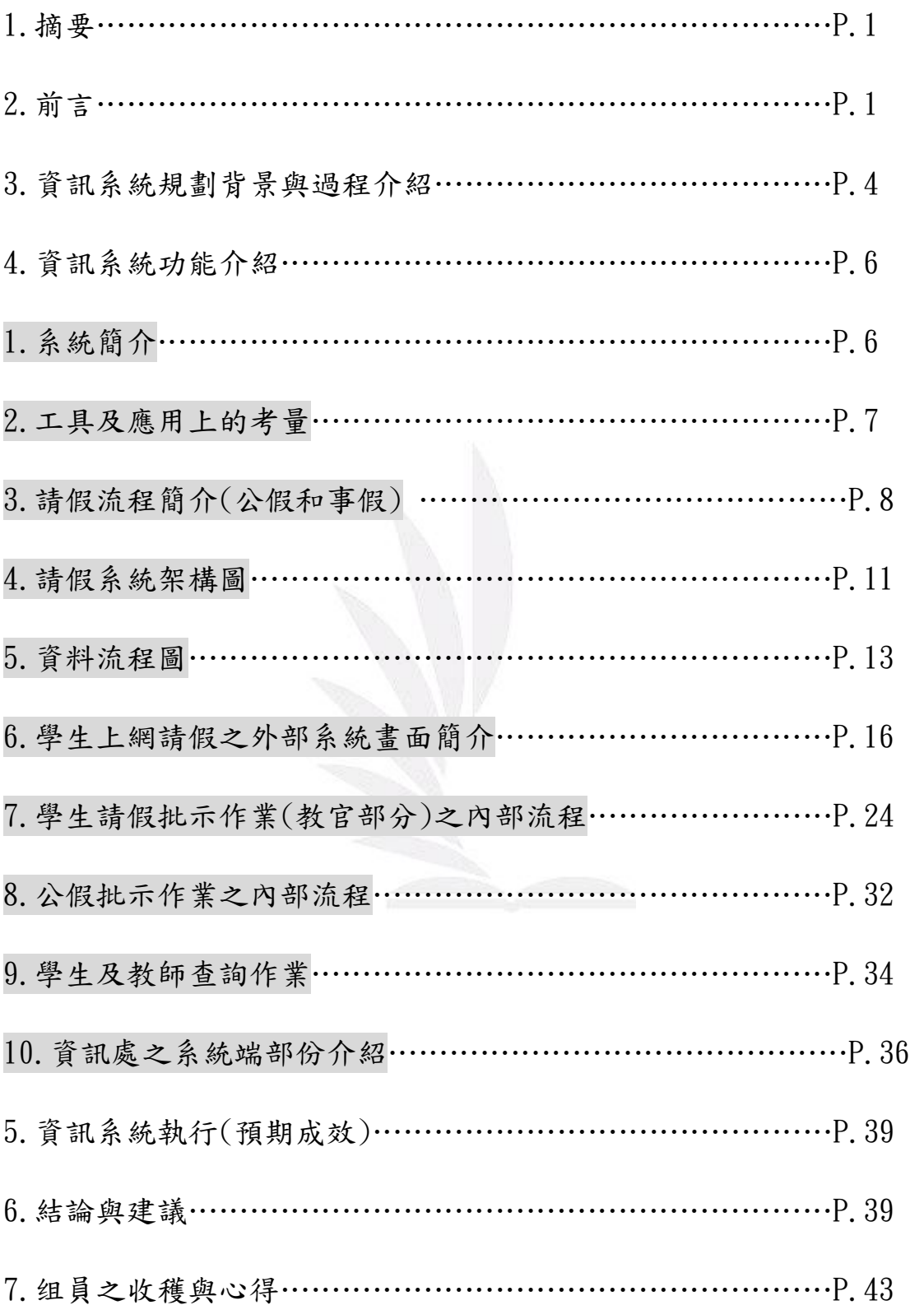

【1.摘要】

此次的 MIS 專題報告,我們這組選擇逢甲大學學生請假系統作為專 題報告的主題,報告內容將著重在請假系統的流程(含內部及外部)、 系統執行之預期成效、研發此系統之公司背景、及此系統執行後所帶 來的影響。

學生請假透過網際網路即可順利達到請假之目的,但上網申請實乃 步驟中之其一,其第二過程需經由教官審核,教官確認同意後,請假 過程才能算成功。而學生請假事由中,公假事假之請假流程又不全然 相同。

我們這組將陸續進行訪談及討論,以學生請假之流程和教官審核之 步驟方面著手,其中也將輔以流程圖說明學生端、系統端(研發請假 系統之單位) 和核定者端(教官)之間的相互關係,另外也會向研發此 系統的單位請教相關細節,以便確切了解到此系統所帶來的營運績效 及整體效益。

【2.前言】

◎研究動機和目的

 之所以會選擇請假系統作為專題報告的原因在於請假系統和學生 生活息息相關。請假系統的存在也能替校方控管學生的出席狀況,透 過請假系統,不僅可以免除以往手工、繁複的請假手續,教官也能省

去批改假單費時的問題,老師們則可以在最快的時間內了解到學生沒 來上課的原因。

學生在上課期間難免會因為緊急事故、生病或其他因素無法出 席,倘若在緊急的情況時,學校能提供快速又簡便的請假系統給學 生,使學生能在短時間內完成請假程序,則對學生來說不外乎是一項 相當大的福利。

 國高中時期,學生請假都必須先經由老師核可才能准假,有時學 生遇到緊急狀況時需要請假,但因為找不到老師而耽誤了請假的時 間,這樣的請假方式不但不方便而且不具效率。而逢甲大學所提供的 線上請假系統,卻替學生省去不少瑣碎的程序。學生只要上網登錄申 請即可在第一時間內完成請假,雖然在事後一週內還得將假單拿給課 堂老師簽名,並將假單和相關請假證明文件交給系上教官確認,但這 已足夠讓學生規避掉先有老師簽名才能准假的麻煩,學生也不必因為 沒有事先請假而被登記為曠課,所以學校如何提供這樣便利且具效率 的線上請假系統值得大家去了解和討論,而我們也希望能從中了解請 假系統對學校和學生之間的影響,這也是我們之所以會選擇請假系統 的動機所在。

◎ 個案公司背景資料

請假系統由逢甲大學資訊處負責開發,逢甲大學資訊處於民國五十八

年七月成立,原稱電子計算機中心,後改稱為電腦中心,經過不斷擴 充設備與人員,於民國七十五年八月一日轉型為「資訊中心」,民國 九十年再升級為「資訊處」,隸屬於全校之一級單位,負責訂定學校 資訊政策,統合全校資訊資源之開發與運用,並維持全校資訊系統之 穩定運作。

校園資訊化是資訊處最重要的業務目標。資訊處以滿足全校師 生對資訊服務的需求為主,制定全校資訊政策、提高資訊通訊基礎環 境建設及研發、建置個人化資訊服務系統、提供整合性教學學習資訊 資源及推廣資訊觀念及提昇資訊能力來努力。以期能掌握資訊科技發 展及應用資訊科技技術,以整合化、個人化、多元化的方式,提供每 位校內外使用者在任何時間、任何地點、任何所需要的資訊。

資訊處下設處本部、系統發展組、系統維運組、資源管理中心、 資訊技術服務中心,分別負責項目如下:

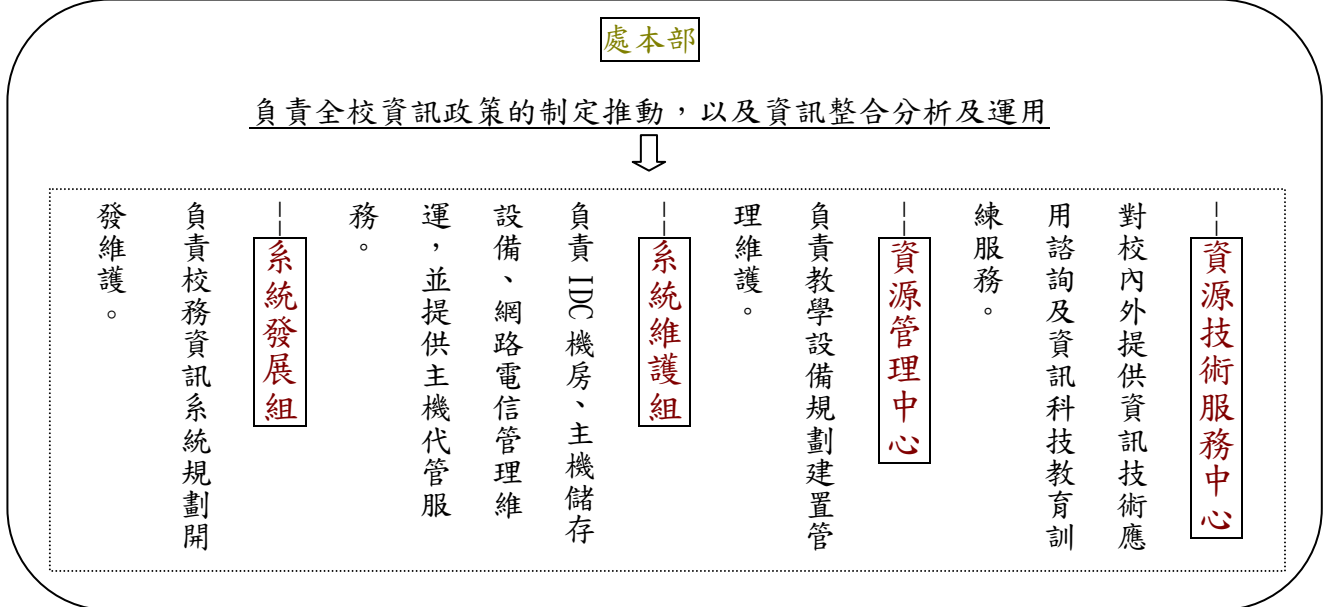

4 逢甲大學學生報告 ePaper(2006 年)

【3.資訊系統規劃背景與過程介紹】

1.負責開發單位及如何進行開發?

 逢甲大學學生請假系統係由逢甲大學資訊處所規劃,而資訊處即為 負責開發請假系統之單位,在訪談資訊處的過程中我們了解到,請假 系統是先由教官室(生輔組)提出申請,經由教官室上層單位核可後, 再由資訊處楊主任負責評估,分析評估完後再交由資訊處所屬的研發 小組負責寫程式。

研發小組的主要成員幾乎都是逢甲大學在校學生,亦即此系統是由 資訊處的工讀生所開發完成,因為是校內自行所需系統,因此只須經 由校內審核預算即可,並無牽涉到外包的部分。

2.如何進行事前評估?

請假系統的評估部分是由資訊處楊主任負責,楊主任表示,因為請 假系統是校內系統,因此必須在功能和速度上取得平衡點,尤其在網 路傳輸速度及使用者端電腦的效能上必須要有相當程度的考量。因為 系統是由資訊處負責開發,但請假系統的使用權卻是教官,因此在開 發請假系統之前,楊主任也必須和教官討論,整體系統將以教官室的 需求為依歸,並以學生使用的方便性作為開發這個系統的主要考量。 3.請假系統開發所參與的層級?

請假系統開發所參與的層級有負責審核請假系統研發的楊處長、負

責評估部分的楊主任、以及負責研發這個系統的資訊處工讀生,所涉 及的層面涵蓋三個部分。

4.資訊處使否有考慮基層人員的適應與反應?(是否有在職訓練、員 工抗拒時的處理…)

 請假系統是由資訊處旗下研發小組所開發,但是評估部分則是由資 訊處楊主任負責評估,根據我們所訪問到的工讀生表示,楊主任是最 了解請假系統的人員,楊主任在做完評估後,會邊講解邊交由旗下工 讀生寫這個程式,若是工讀生有不懂的地方則可以隨時請教楊主任 ,而楊主任會跟工讀生說明規則,因為請假系統的細節部分,楊主任 都已經和需求方(即教官室)討論過了,資訊處工讀生只需照著楊主任 的指示一步一步進行即可,因此資訊處本身是有確切地考慮到基層人 員的反應‧

 資訊處研發小組的工讀生會先由志工做起,而志工在暑假會先學習 一系列電腦軟硬體的相關課程,此即為在職訓練之部分。研發請假系 統的過程中,受過訓練的志工若在寫程式的過程中遇到問題,除了研 發小組成員彼此討論外,也可以詢問楊主任,在研發完請假系統後, 資訊處會要求研發小組撰寫一份操作手冊,以利日後研發單位參考, 研發修正後的系統會經由楊主任交給指定使用者先使用,若是線上申 請請假有問題,使用者會向楊主任反應,楊主任會先跟研發小組說明

後,再交由研發小組的工讀生修改。

請假系統是由一位已經畢業的逢甲大學學長所寫出來的系統,目前 都是沿用這個系統,但中途還是有經過多次的修改,不過整體的系統 流程是不變的。從研發後到目前為止,出現的問題並不多,但由於請 假系統必須跟著學校的制度以及教官室的需求,因此若有修改,也是 由學校和教官室來反應。

【4.資訊系統功能介紹】

 請假系統是利用Web、資料庫與校務系統三方面的結合,所建立的 一個即時、簡易、快速、無地點限制的"學生請假系統"。

1.系統簡介

請假系統主要是建立一個由Web、校務系統兩個前端的學生請假 及批准系統。

學生可以在網頁上選擇請假日期、請假天數、請假類別、公假派出 單位、請假節次,並填寫請假事由(公、事假者),即可完成請假手 續。如果請假內容有誤或是想取消請假內容,同樣可以在請假內容被 審核之前將請假內容取消。也可以在Web 網頁上,查詢該學期自己的 請假和缺曠課的情形。

目前台灣家庭的上網率十分普及, "上網" 對大學生來說更是 稀鬆平常的事。因此在Web 上請假,對於同學們在學校上網或是在

家中上網請假,都是十分容易的事。而且,透過PHP語言的快速特性, 加上連結資料庫的資料即時性,讓請假同學免除了填寫請假單、查課 表和選課代號、以及來往各個單位之間的麻煩和時間上的浪費。請假 系統運用了HTML 和Java script,此兩項也給予請假同學一個相當 生動且動態的請假過程,將可養成同學們缺課請假的好習慣,並時時 留意本身缺、課情形,以免因疏忽而造成操行成績過低,對往後申請 各種獎學金、就業面談時的困擾。而任課老師,也可以從Web 上即 時了解任課班級的請假狀況,對學生的出、缺席有初步了解。無論是 事前預知班級出席情況或是事後查證,都會有所助益。

校務系統方面,教官、生輔組長、學務長等,也可以經由全校連結 的校務系統,依照日期、請假天數層層批示,不再有請假單移交的問 題,系教官也不用花許多時間在學生請假的事務上。

開發出請假系統後,從此不再需要人員將請假學生的請假資料 "正確無誤"的輸入電腦。而公假派出單位,也可在校務系統上,直 接對該單位派出之公假學生進行核准之動作。無論是在人力、時間上 的節省或正確性的考量,都將有所幫助。

2.工具及應用上的考量

 根據我們所訪問到的資訊處工讀生表示,請假系統的開發是以速度 為考量。基本上也是以"減少網路傳輸量"為主,選擇負荷速度快的

工具及語言,可以讓使用者在快速的時間內完成動作,而不至於等太 久。

資訊處研發小組選擇"嵌入式語言"的PHP 和Java script 作為 Web部份的發展功具;一來PHP可以在伺服器端連結資料庫及運算, 二來Java script也可在瀏覽器端給予網頁動態及方便的特性,以提高 使用者的舒適性。由於Web的特性,將可使逢甲學生在任何可以連上 網路的地方輕鬆地上網使用請假系統。

校園之中具有區域網路連接且各個辦公室均有安裝校務系統,以 PowerBuilder發展的"請假資料核准"系統,經由Sybase 的Adaptive Server連結上資料庫,對於請假資料則,以最生動的方式來呈現。

由PowerBuilder 所開發的GUI界面,以及Data Window各式報表 格式所呈現的資料,將會讓逢甲大學學生在操作上和速度上享有無限 的便利感。

3.請假流程簡介(公假和事假)

從學生請假初步登記到教官審核假單的過程必須經過兩個程序,學 生先經由逢甲大學全球資訊網進入到學生入口,在學生入口網頁上即 可找到請假系統的入口,點選請假類別(請假類別含事假、病假、喪 假、公假、婚假)並填寫請假事由(若沒填寫系統將不允許進入至下一 個畫面)。

若是選擇請公假則必須要填妥公假派出單位那欄,填寫完後系統將 進入到下一個畫面,但審核欄中仍是未核可的狀態,此時學生必須先 將假單列印出來, 等任課老師簽名後再拿給系上教官審核, 審核順利 即可准假,而最初未核可的狀態也會在教官審核完後改為原先請假之 類別。

學生請假中,公假和事假的流程不全然相同,以下將以圖示說明公 假和事假程序上之差異:

1.事假流程

下頁之流程圖為逢甲大學學生請事假(病假、婚假、喪假亦上述程 序)所需經過之相關步驟程序,生活輔導組的網頁明確規定,學生請 假必須先親自辦理,除非不得已情形,不得託人代辦。若因特殊事故, 不能預先請假者,則必須要在一週內(含例假日),敘明理由,附繳證 明文件,補辦請假手續。

2.公假流程

由下頁之圖可知,公假單位需經由該單位主管之審證,再由任課老 師簽名核可後,由系上教官審核即可完成請公假之手續。而公假和事 假最大的不同在於公假必須事前完成請假手續,在事後不得補請假。 而事假病假、喪假、婚假則可在一週內補辦。

下圖為公假事假之流程圖:

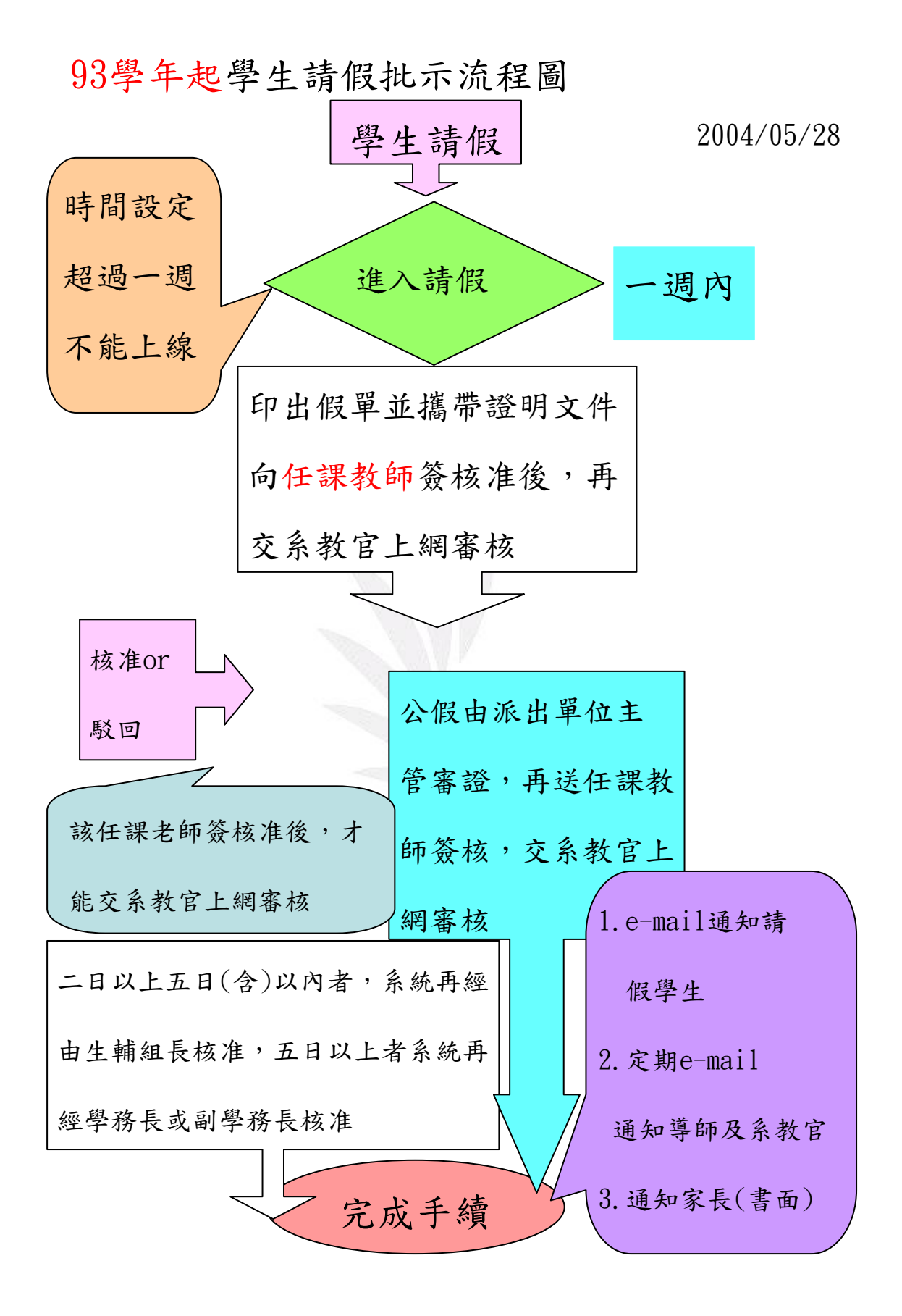

## 4.請假系統架構圖

根據資訊處表示, "學生請假系統"的架構,首先會考量到有那些 使用者會使用請假系統。例如:學生、系教官、生輔組長、學務長、 公假派出單位、任課老師。如下圖3-1所示,是由Power Designer 6 所 設計出的"學生請假系統"最上層的架構圖。

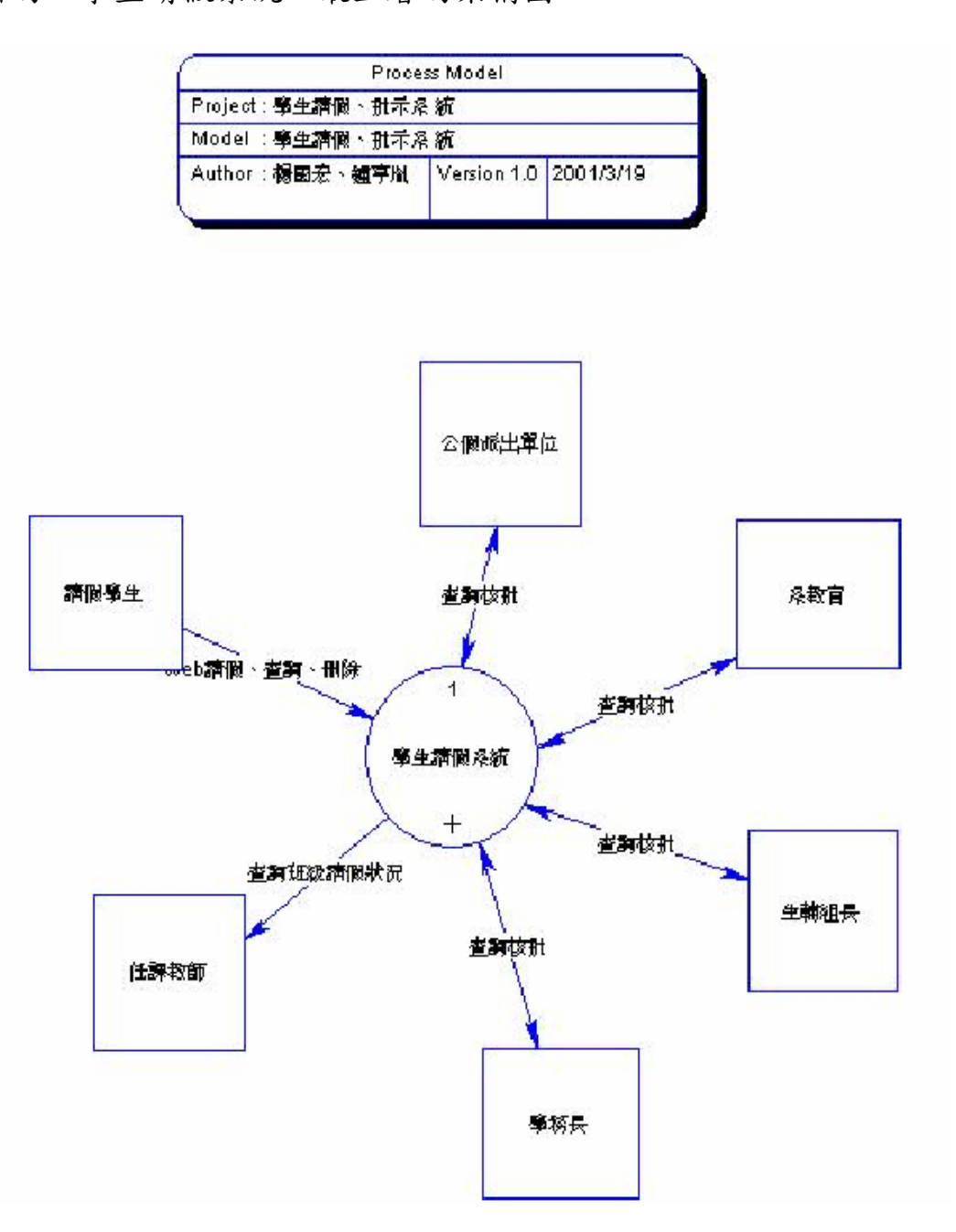

#### 圖4-4-1 學生請假系統架構圖

12 逢甲大學學生報告 ePaper(2006 年)

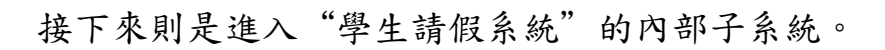

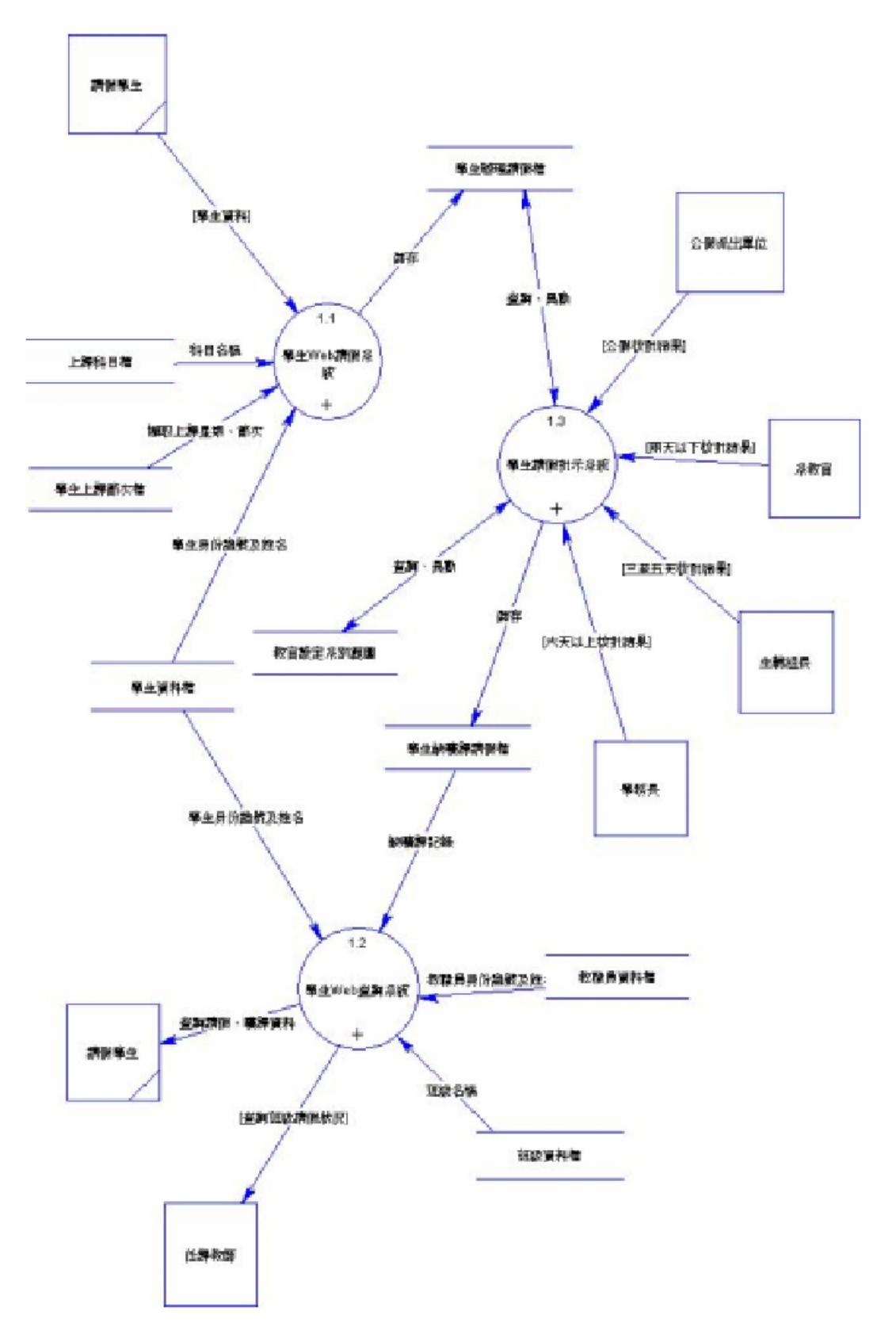

圖4-4-2 學生請假系統子系統架構圖

該系統分為三個子系統分述如下: "學生Web請假系統"、"學生 請假批示系統"、"學生Web查詢系統"。

各個子系統又因各種不同的需求(如身份查核、資料擷取…等),將 會使用到許多不同的資料庫Table,如上圖3-2所示,顯示"學生請假 系統"三個子系統的架構圖。

#### 5.資料流程圖

在"學生請假系統"的三個子系統中,有其本身之資料流程,以下 分別介紹之。

首先為"學生Web請假系統",學生在瀏覽器上輸入本身的學號及 身份證號當作帳號及密碼;在通過身份確認後,進入系統,並選擇、 輸入請假資料。而Web請假系統則由"學生資料檔"、"上課科目 檔"、"學生上課節次檔"中,擷取學生姓名、上課科目代號及名稱、 上課科目上課節次等資料,供學生選擇。

在經過學生確認了請假資料後,將請假日期、請假申請日期、請假 節次、請假類別…等等的請假資料存入"學生辦理請假檔"中,以供 "核批作業"讀取。

另外,假如在請假之後,發現資料有錯誤,或者想取消請假資料, 可以直接由"學生Web請假系統"上,將還未經教官批示的請假資料 刪除。如下圖4-5-1所示。

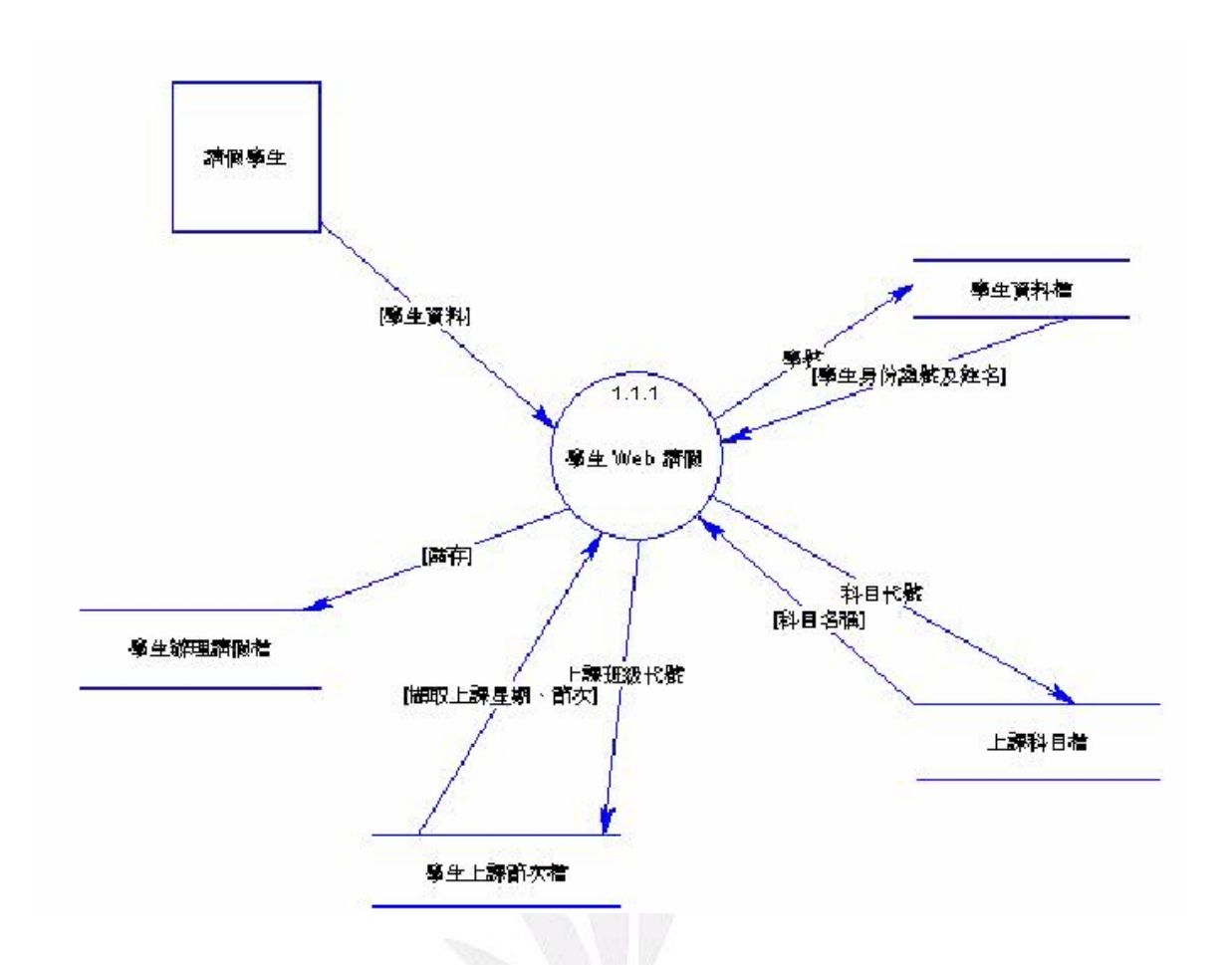

圖4-5-1 學生Web請假系統資料流程圖

接下來是"學生請假批示系統"的部分。"批示系統"由"學生辦 理請假檔"中,將由"學生Web請假系統"所得到的學生請假資料依 請假日期的年、月、日,以及系別排列,供系教官、生輔組長、學務 長依請假天數的長、短給予一層層的批示;若有需要(請公假),也需 經由公假派出單位批示公假。系教官可經由本系統,設定本身所管轄 的系別資料,因為每個教官只可批示本身所管轄之系別學生請假資 料。批示因學生請假天數,而有不同的請假等級,兩天以內為第一級, 三至五天為第二級,六天以上為第三級,這三級由系教官、生輔組長

到學務長三等級作批示,等到批示等級和請假等級相等,表示批示作 業完成了。批示完成後, "批示系統"就將學生請假資料轉到"學生 缺曠課請假檔去",準備供"Web查詢系統"使用,同時也供期末核 算操行成績時使用。如下圖5-2所示:

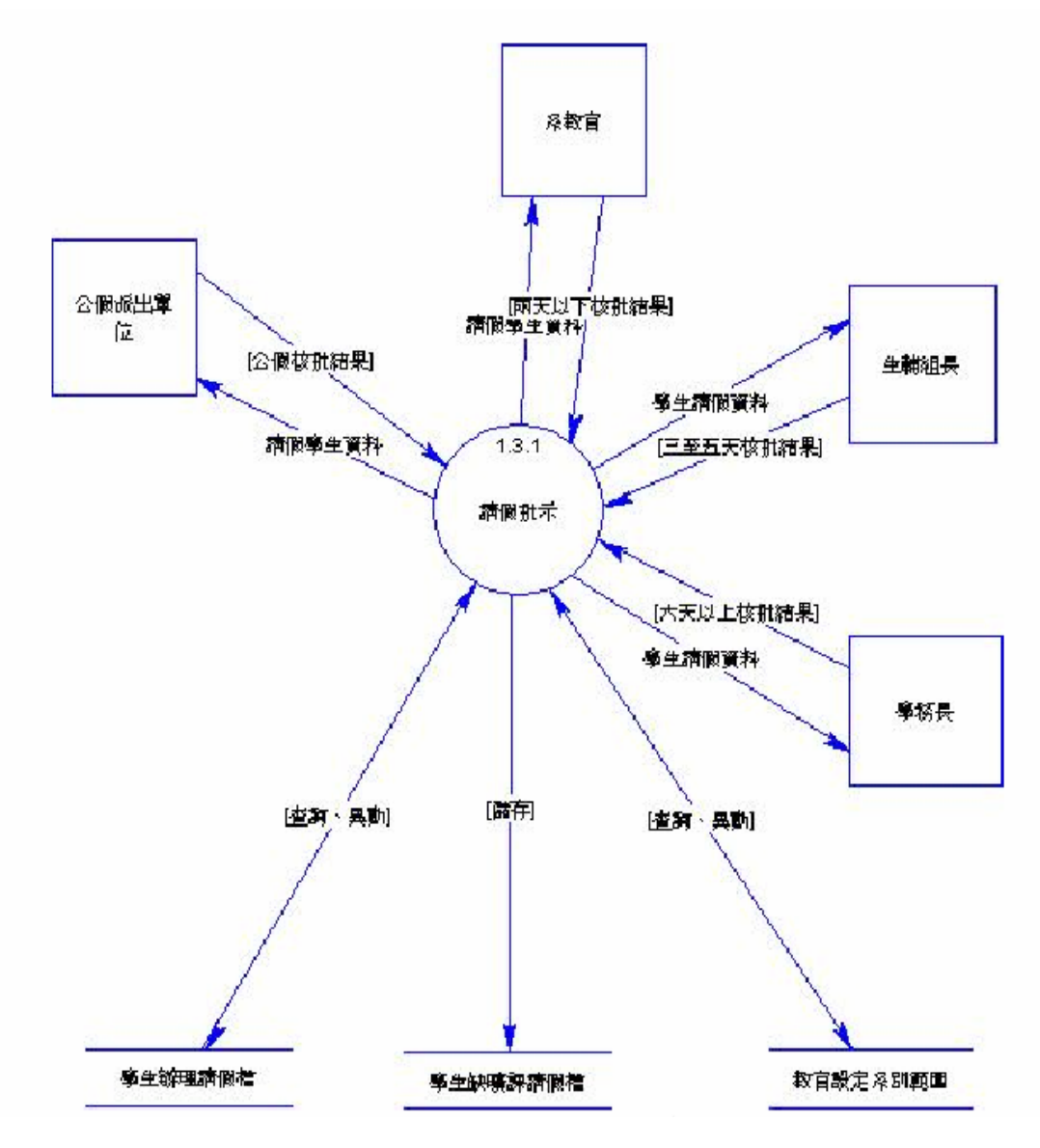

圖4-5-2 學生請假批示系統

最後則是"Web查詢系統"的部分。Web查詢系統分為兩類,一類 為學生查詢本身缺曠課或請假資料,另一種為供任課教師查詢該班級

請假狀況。當學生由"Web查詢系統"查詢本身資料時,查詢系統由 "學生缺曠課請假檔"中,將該生之缺、曠課或請假批示結果之資料, 條列於Web上,供學生作一全盤性了解。再來,當某科目的任課教師, 想在上課之前,或是之後想了解該班級學生上課當天的請假狀況,可 以進入"Web 查詢系統"選擇上課日期和輸入選課代號,查詢系統 就會由"學生缺曠課請假檔"中,將符合該條件之請假學生資料擷取 出來,條列於Web 上以供任課教師了解。

#### 6.學生上網請假之外部系統畫面簡介

"學生請假系統"共分為兩個部份:第一部份為"學生Web請假系 統"及"教師查詢學生請假料";是讓學生透過Web在瀏覽器上進行 請假作業,並且讓任課教師在Web上查詢上課班級學生請假狀況。 第二部份為"請假核批作業";讓系教官、生輔組長、學務長、公假 派出單位,於學校務系統中,對於學生請假資料進行核准、駁回的 動作。

首先先由學生外部請假程序做一介紹。學生方面請假方面,所採取 的是上網登錄的方式,學生連上請假系統Web網頁,依據請假天數、 類別選取網頁上之選項(公假者需勾選准假單位及填寫請假事由,事 假需填寫請假事由),接著勾選請假期間欲請假之節次,按下"確 定",即完成網頁上之請假手續。

以下為學生經由逢甲大學學生網頁請假之畫面,由學生入口進入之後

 $\frac{1}{\sqrt{2}}$ ○上項 · ○ · × 2 4 0 0 mg ★ # # 5 0 3 3 8 9 9 3 <sup>網址</sup>① | 42 Mm *Micmisseh c. ficus* in textbookshogin php<br>連結 ③ CTC建設大聯盟 @ Windows @ Windows Metia @ 日訂連結 @ 免費的 Hotmail 個 弊象 *@ 台裏*新浪網 ▼ Yahoo! 奇摩 ▼ Yahoo! 奇摩書装 ▽ ⇒ 移至 |達甲大學 | FCU | 逢甲大學 學生講假系統 ò 請輸入學號 學號(N): 身份證(S): LOGIN RESET 版權所有@逢甲大學全球資訊系統內之所有內容及版面設計一著作權屬逢甲大學<br>台中市 40724 西東區交難路100號 ● 網際網路 71 期待 38 9 9 日 日 日 日 西 ろ ク ヨ 8 m **R**  $\overline{a}$ 香泽 普回口 6.0 □

即可在網頁右側找到請假系統之連結點,如下圖所示:

圖4-6-1

學生輸入本身的學號和密碼(身份證號)後,經過驗證,若是資料錯 誤,即出現下圖所示的錯誤提示畫面:

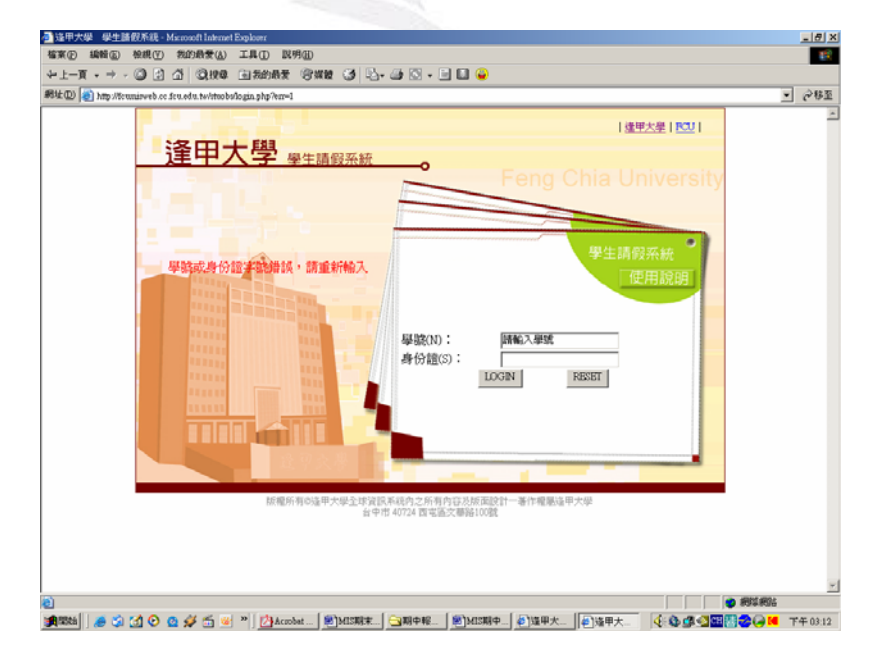

圖4-6-2

輸入學號後即可進入請假表單,在請假類別的下拉式表單中選取請假 類別並填寫請假事由,按確定後即可完成初步請假程序,如下所示:

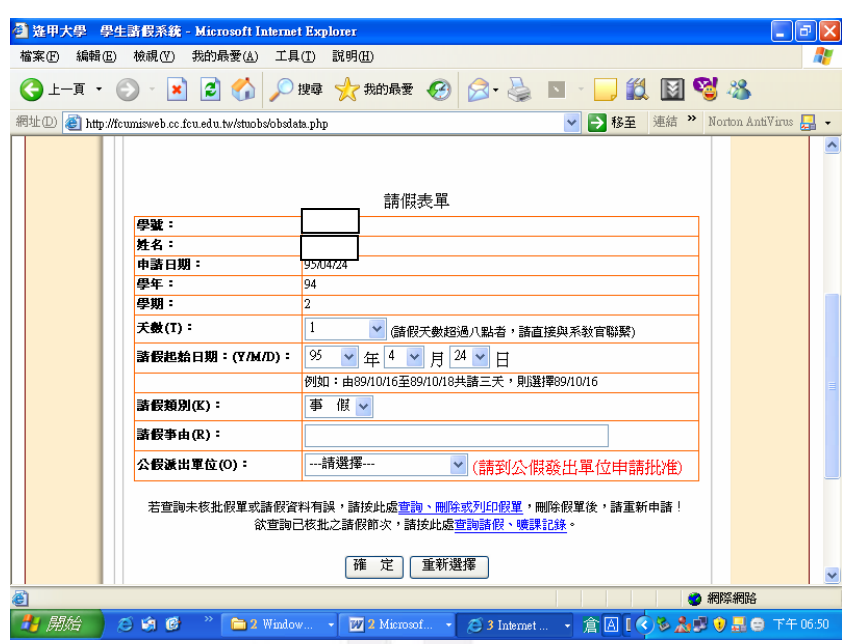

圖4-6-3

假如資料正確,就進入了"學生Web請假系統"的首頁。在"學生 Web請假系統"首頁上,有下列資訊,其中, "★"者為供使用者選 擇,"☆"為不可選擇者者:

- ☆ 使用者學號、姓名名:讓使用者確認本身資料
- \_ 申請日期:由系統抓取目前時間為申請時間
- 學年、學期:由系統時間判斷目前學年度和學期
- ★ 請假天數:供使用者選擇欲請假之天數
- ★ 請假起始日期:供使用者選擇請假之起始日期
- \_ 請假類別:分為事假、病假、喪假、公假、婚假五種
- \_ 公假派出單位:供請公假者選擇公假派出單位

19 逢甲大學學生報告 ePaper(2006 年)

輸入了請假的必要資訊之後,按下"確定"鍵,即可進行請假節次

的選擇如下圖所示:

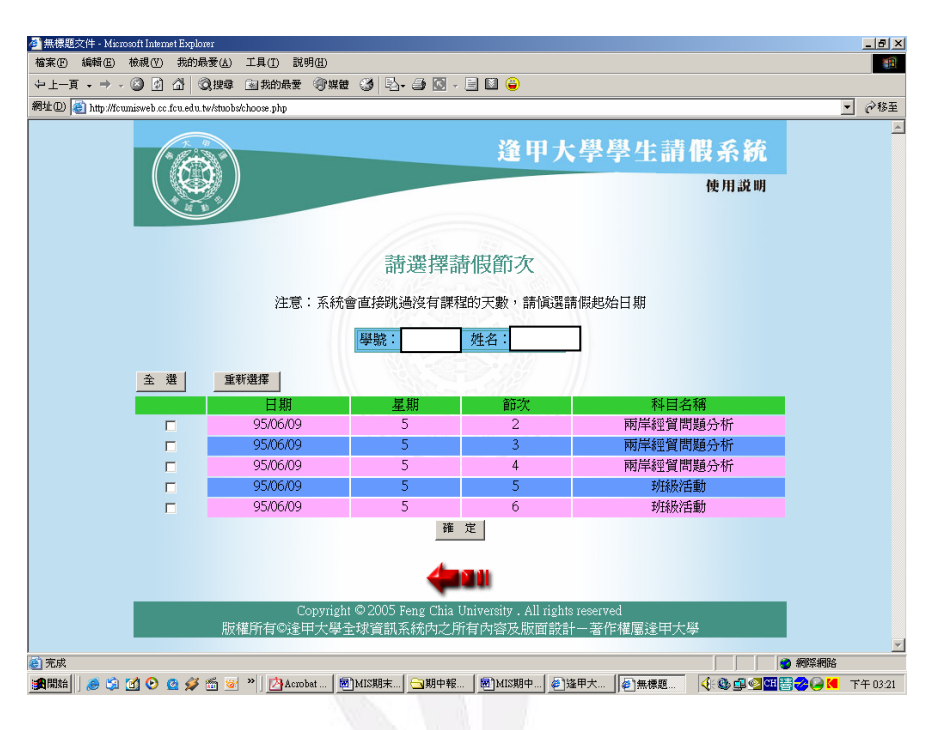

圖4-6-4

假如申請時間超過了請假時間一個月,就會出現下圖所示,拒絕請假:

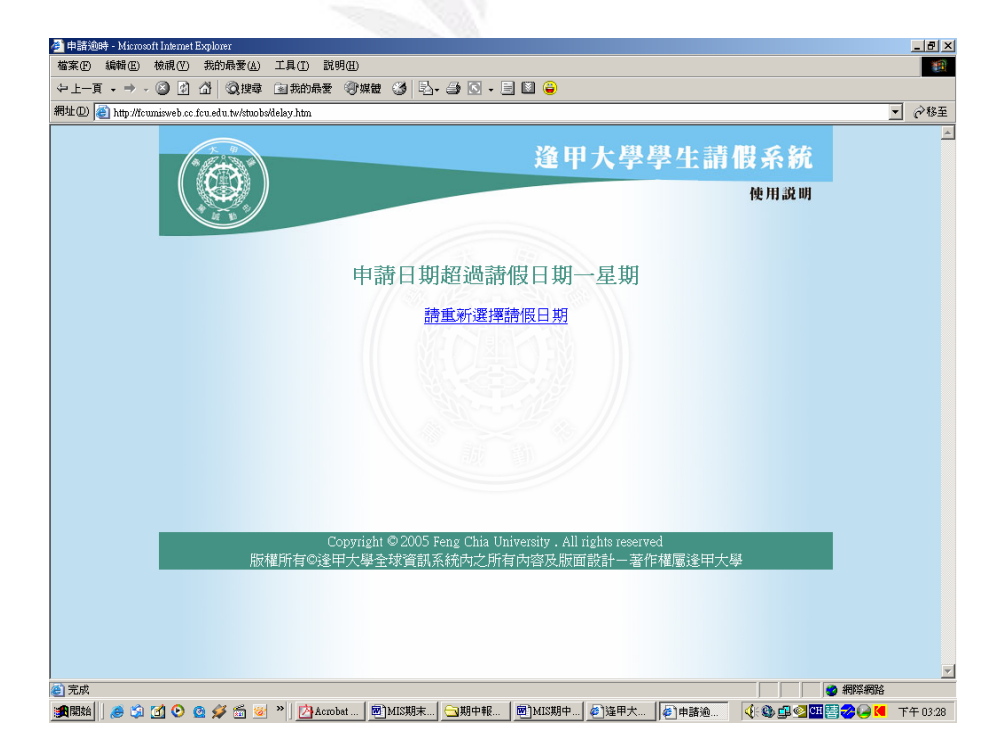

圖4-6-5

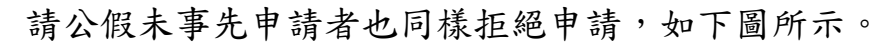

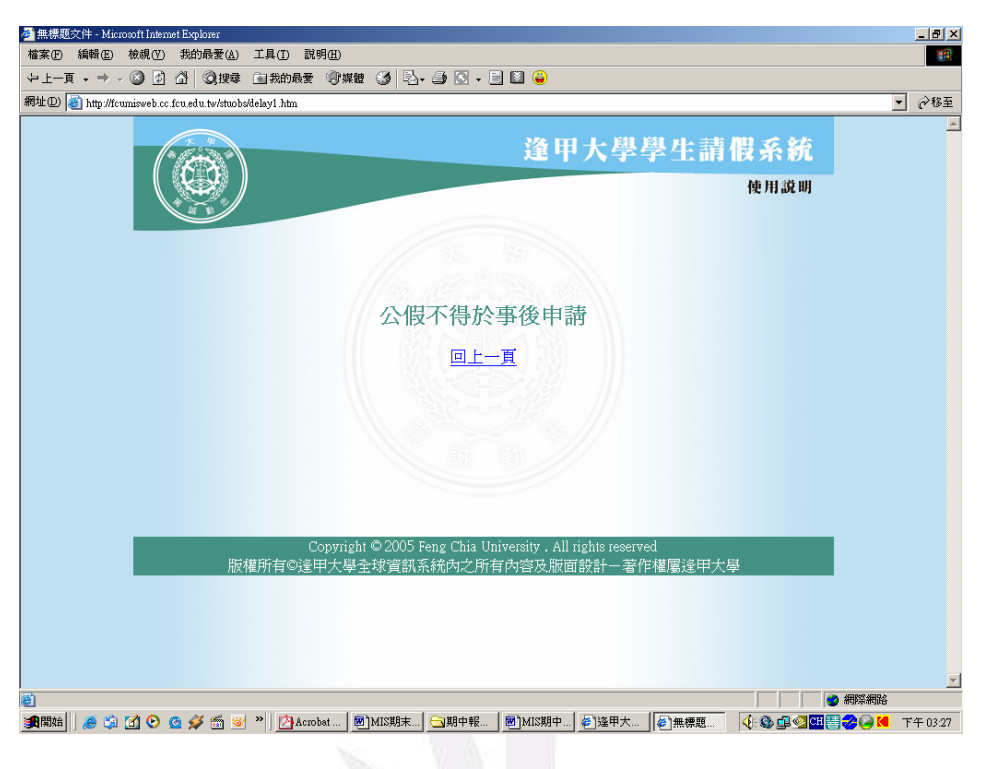

圖4-6-6

請事假但未事先申請者也會給予警告,如下圖所示:

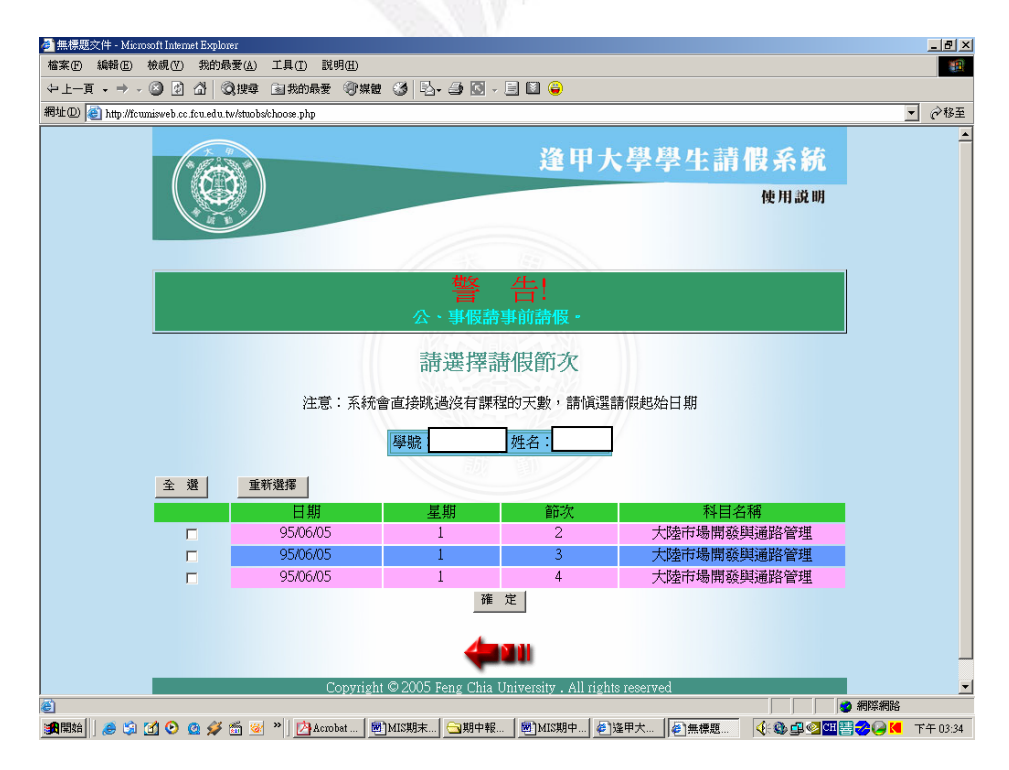

圖4-6-7

請假節次選擇頁上,有一個"全選"按鍵,如果想選擇全部的節次, 節可按"全選"按鍵。假若未選擇任何節次就按確定,就會出現警告 視窗,如下圖所示:

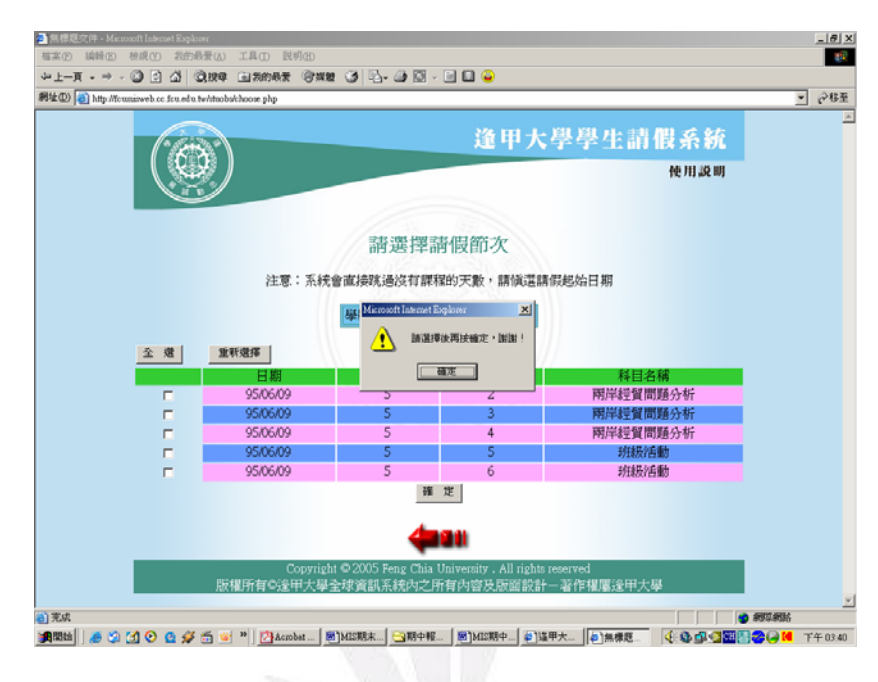

圖4-6-8

使用者選擇好節次後,按下"確定"按鍵,就會出現下圖之書面。

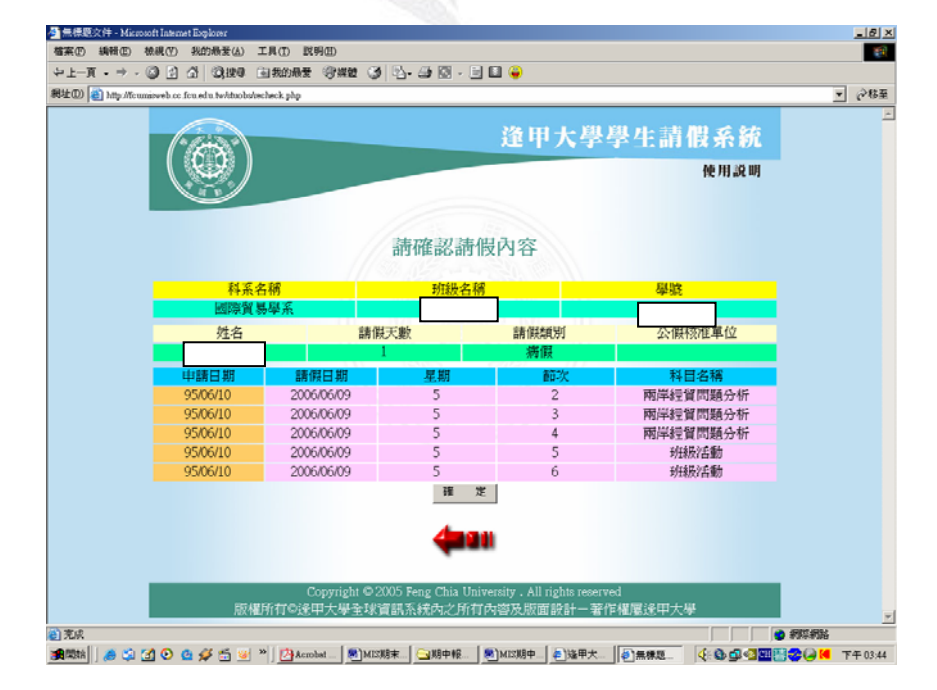

圖4-6-9

當使用者確認請假資料正確無誤之後,按下"確定"即可請假完成。

出現如下圖所示畫面:

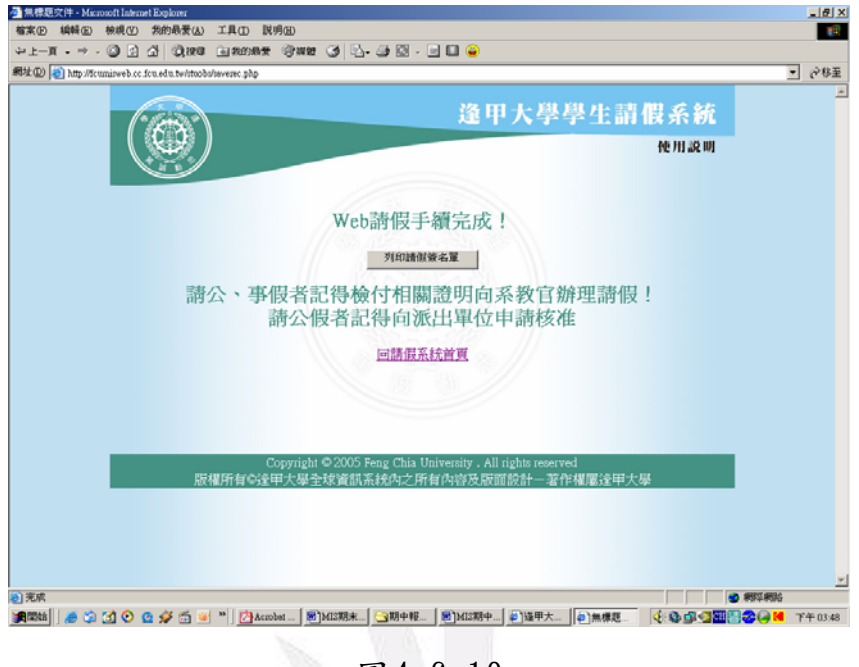

圖4-6-10

假如學生在請假過程中,發現請假日期、節次或是有其他問題錯誤,

可以在該請假資料核批之前刪除錯誤資料。

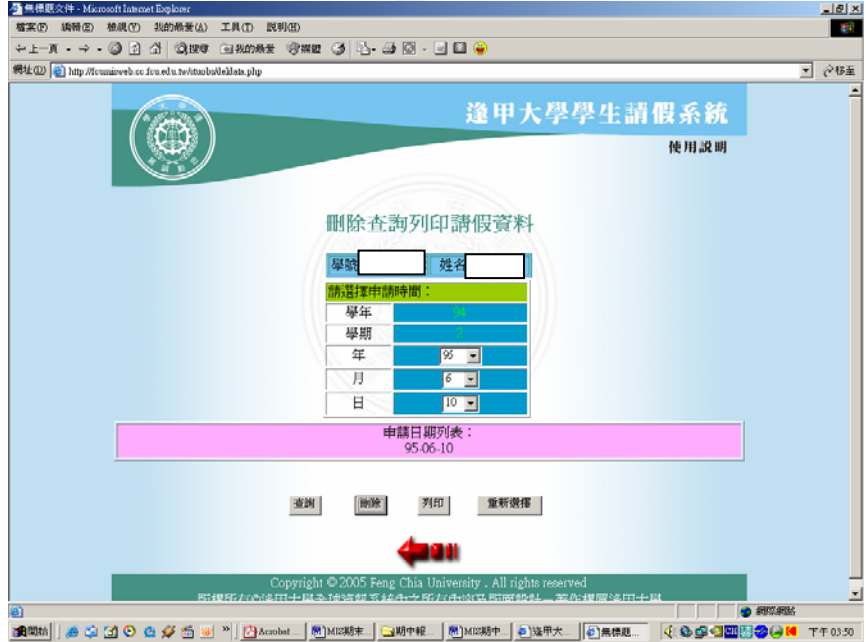

圖4-6-11

如前頁圖所示, "學生請假系統"首頁下方有"刪除"鍵,按下該連 結,即可進行錯誤資料刪除。但若該筆資料已核批,即無法再刪除。

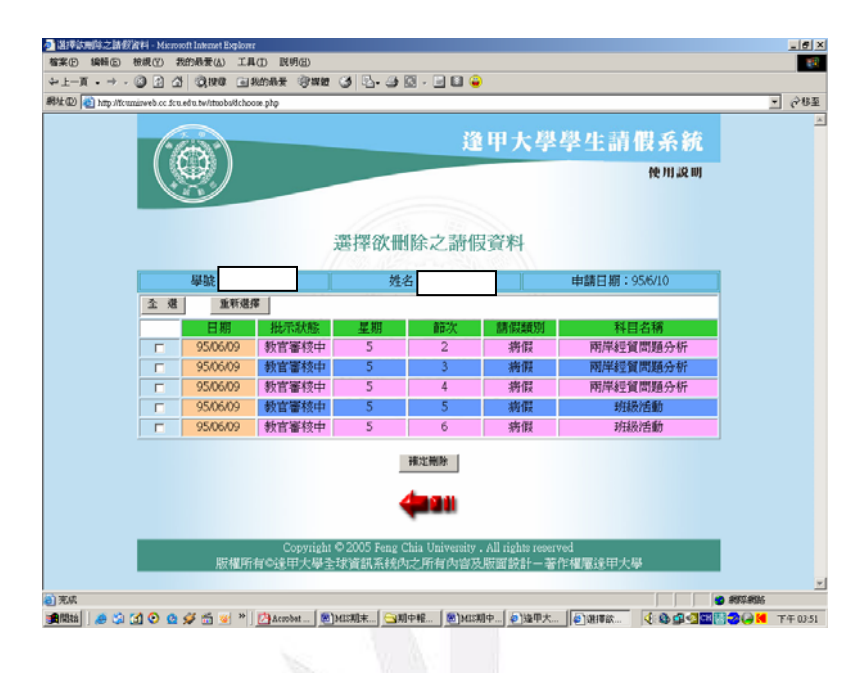

圖4-6-12

如下圖所示,進入"刪除請假資料"作業之後,必須先選擇欲刪除 之請假資料的申請日期,以供系統選取。若對於申請日期不清楚,在 下方有本身請假資料尚未被核批的申請日期列表供參考。

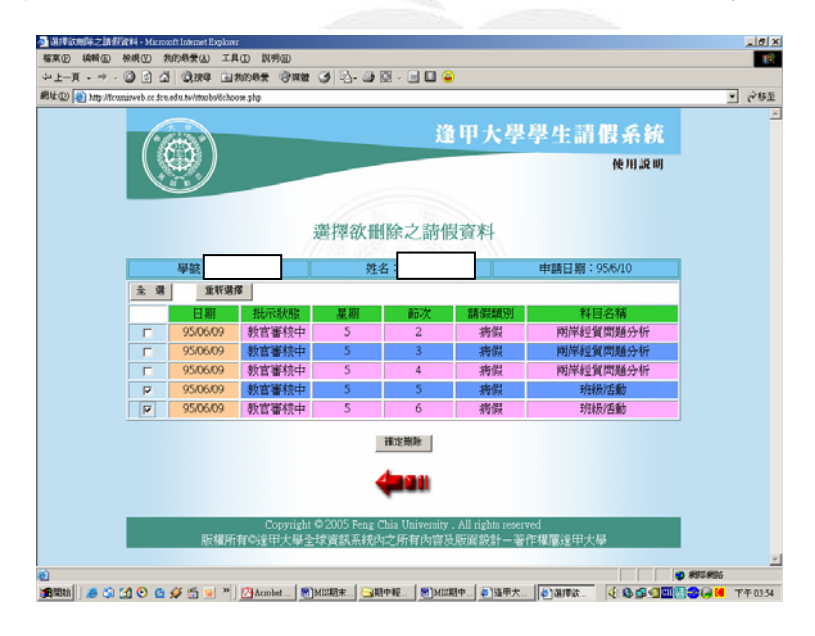

圖4-6-13

當選擇欲刪除之節次,並按下"確定刪除"鈕之後,會出現最終的 請假節次畫面,如下圖所示:

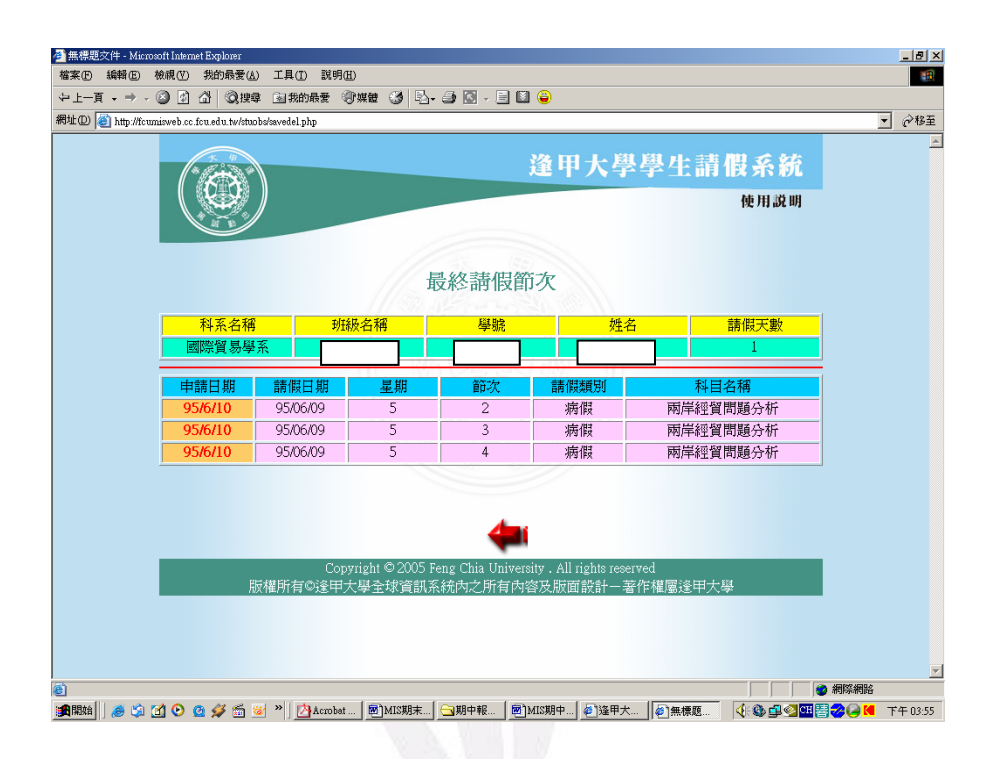

圖4-6-14

7.學生請假批示作業(教官部分)之內部流程

學生於Web上完成請假作業之後,將按照每天為一筆資料存入資料 庫中, 等待各單位的批示。學生請假批示作業分為"請假批示作業" 及"公假批示作業"兩種,分別對一般假別和公假作批示。其中"公 假批示作業"是給予"公假派出單位"作核批動作, 等公假派出單位 核可之公假資料,才可於"請假批示作業"中再經批示。

(1) 請假批示作業

"請假批示作業"是位於校務系統中,各系教官可以批示該系學生 請假資料,再依需要,經生輔組長、學務長的批示。

25 逢甲大學學生報告 ePaper(2006 年)

如下圖所示,進入學生請假核批系統之後,系統分為三個部份:

## 1. 管轄系級維護 2.請假整批核可 3.學生請假查詢

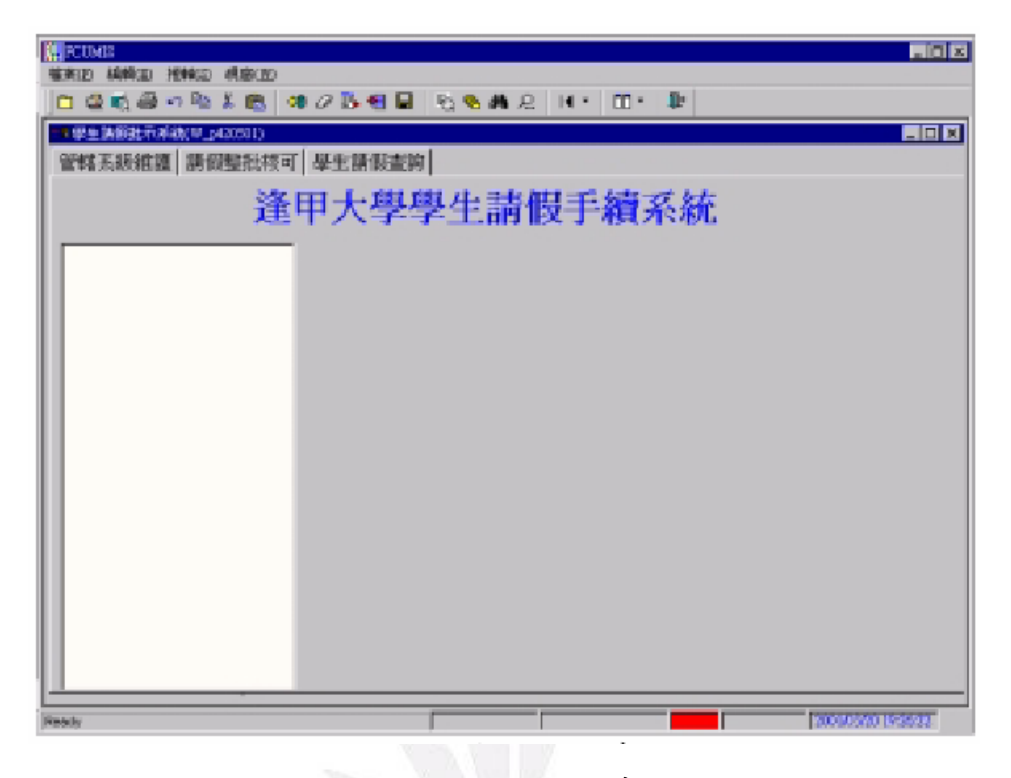

# 圖4-7-1請假批示系統

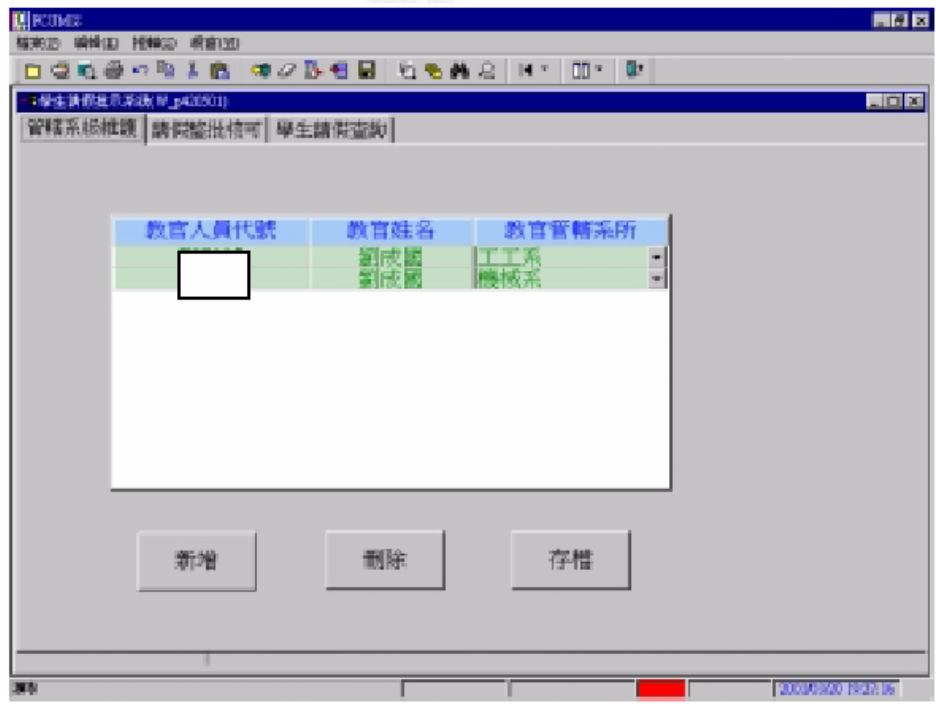

圖4-7-2管轄系級維護畫面

一.管轄系級維護:(上圖4-7-2)

管轄系級維護提供教官管轄系級資料的維護。由於每個教官都有本 身負責之系別,因此經由此視窗的功能,可以讓每個教官於學期初或 者是因需要,修改本身負責之系別。

當修改完成之後,當進入"請假整批核可",就看到本身負責之系 別學生之請假申請列表。在視窗畫面呈現的教官管轄系所欄位可以直 接更正,並提供[新增]、[刪除]等功能。若按[新增],將出現一行空 白系所欄位(下拉式清單),以供點選。

如果需刪除此筆資料即可將此行資料反白,按[刪除]即可。如果在 畫面上有鍵入資料,必須在離開時[存檔],下拉式清單可提供較完整 的資料輸入及點選。

二.請假整批核可:

請假整批核可提供教官對學生請假整批式的批示,讓教官可以選擇 要以勾選的單筆資料核可,或者是整批全部核可,亦或者是駁回申 請。同時也可以查詢本身已經批示過的資料。

在選定了年、月,以及選擇"未批"之後,按"查詢"鈕,視窗上 就會出現該月未批示的學生申請請假資料。以下將以校務系統的畫面 輔以說明來較邵教官所執行的部分。

教官在審核學生假單時需先進入學校之校務系統,如下圖所示:

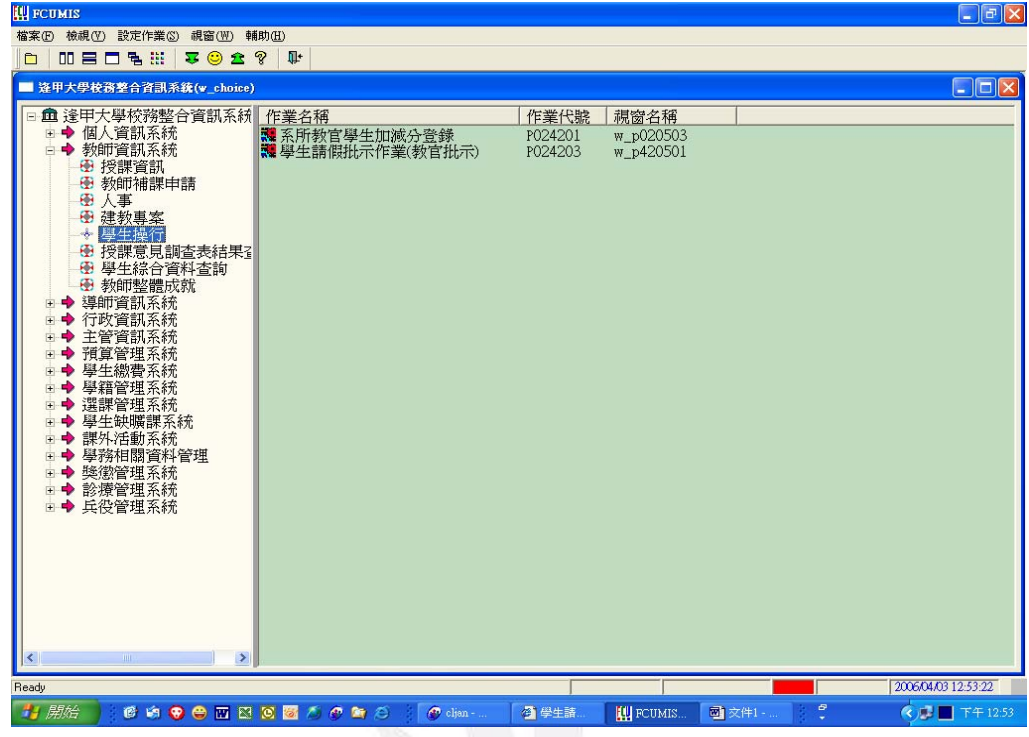

圖4-7-3

接著點選學生操性的部分,進入學生請假批示系統。

| <b>III</b> FCUMIS       |                       |          |           |                                     |           |                |                     |                |                        |                     | $\Box$ e $\bf x$     |
|-------------------------|-----------------------|----------|-----------|-------------------------------------|-----------|----------------|---------------------|----------------|------------------------|---------------------|----------------------|
| 檔案(F) 編輯(E) 捲軸(S) 視窗(W) |                       |          |           |                                     |           |                |                     |                |                        |                     |                      |
|                         |                       |          |           |                                     |           |                |                     |                |                        |                     |                      |
|                         |                       |          |           |                                     |           |                |                     |                |                        |                     |                      |
|                         | ■ 學生諸假批示系統(W_p420501) |          |           |                                     |           |                |                     |                |                        |                     | $\square$ o $\times$ |
|                         |                       |          |           | 管轄系級維護 請假整批核可 學生已核假單查詢 延遲一個月名單      |           |                | 94 學年度第 2 學期 學生請假系統 |                |                        |                     |                      |
|                         |                       |          |           |                                     | 6 未批 6 已批 |                |                     | 查詢             |                        |                     |                      |
|                         |                       | 95       | $ *$ $2$  | - 月                                 |           |                |                     |                |                        |                     |                      |
| 請勾選                     | 姓名                    | 班級名稱     | 請假日期      | 請假日期節次                              |           |                | 類別天數核准單位 延遲天數       |                |                        |                     |                      |
| H.                      | 紀政宏                   | 图曾四乙     | 2006/2/20 | $6 - 7 - 11 - 12 - 13$              | 病假        | 5              |                     | 7              | 腳受傷                    |                     |                      |
| ın                      |                       | 紀政宏 國貿四乙 | 2006/2/21 | $3 - 4$                             | 病假        | 5              |                     | 6              | 腳受傷                    |                     |                      |
| n                       |                       | 紀政宏 國貿四乙 | 2006/2/22 | $3 - 4 - 6 - 7 - 8$                 | 病假        | 5              |                     | 5              | 腳受傷                    |                     |                      |
| ١O                      |                       | 紀政宏 國貿四乙 | 2006/2/23 | $3-4-6-7-8-9-10$                    | 病假        | 5 <sub>1</sub> |                     | $\overline{4}$ | 腳受傷                    |                     |                      |
| ١O                      |                       | 紀政宏國貿四乙  | 2006/2/27 | $6 - 7 - 11 - 12 - 13$              | 病假        | 5              |                     | $\overline{0}$ | 腳受傷                    |                     |                      |
|                         |                       |          |           |                                     |           |                |                     |                |                        |                     |                      |
|                         |                       |          |           |                                     |           |                |                     |                |                        |                     |                      |
|                         |                       |          |           |                                     |           |                |                     |                |                        |                     |                      |
|                         |                       |          |           |                                     |           |                |                     |                |                        |                     |                      |
|                         |                       |          |           |                                     |           |                |                     |                |                        |                     |                      |
| $  \cdot  $             |                       |          |           |                                     |           |                |                     |                | $\left  \cdot \right $ |                     |                      |
|                         |                       |          |           |                                     |           |                |                     |                |                        |                     |                      |
|                         |                       |          |           | 想查詢學生的請假紀錄,請點選查詢學生資料,再移至學生請假查詢的頁面即可 |           |                |                     |                |                        |                     |                      |
|                         |                       |          | 選取核可      | 全部核可                                |           |                |                     | 選取駁回           |                        |                     |                      |
|                         |                       |          |           |                                     |           |                |                     |                |                        |                     |                      |
|                         |                       |          |           |                                     |           |                |                     |                |                        |                     |                      |
|                         |                       |          |           |                                     |           |                |                     |                |                        |                     |                      |
|                         |                       |          |           |                                     |           |                |                     |                |                        |                     |                      |
|                         |                       |          |           |                                     |           |                |                     |                |                        |                     |                      |
|                         |                       |          |           |                                     |           |                |                     |                |                        |                     |                      |
|                         |                       |          |           |                                     |           |                |                     |                |                        |                     |                      |
|                         |                       |          |           |                                     |           |                |                     |                |                        |                     |                      |
| Ready                   |                       |          |           |                                     |           |                |                     |                |                        | 2006/04/03 12:37:30 |                      |

圖4-7-4

教官在選取核可後系統將會出現核可完畢的對話方塊,若是選擇選取 駁回,則此學生之請假將不予承認。

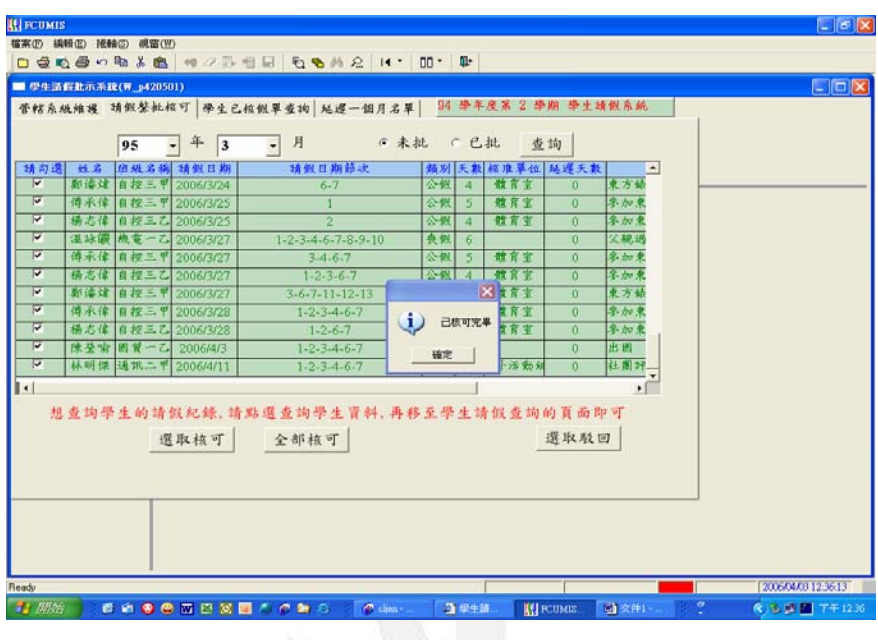

圖4-7-5

教官若想查詢學生請假狀況,需點選查詢學生請假資料,再移至學生 請假查詢頁面,若學生無請假之紀錄,則此畫面也無學生請假紀錄。

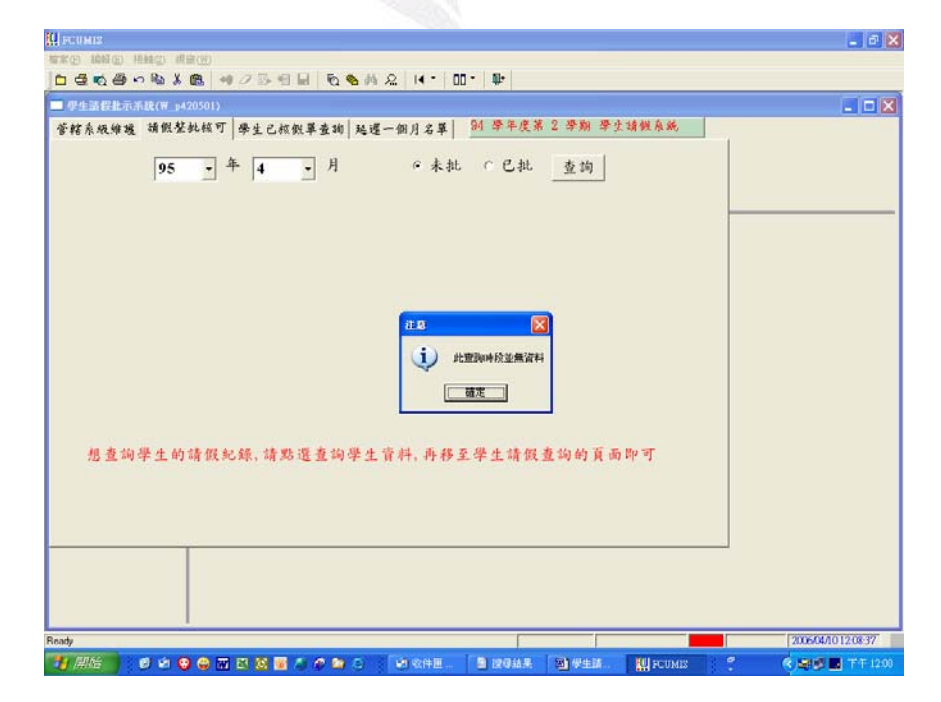

圖4-7-6

若學生有請假之紀錄,則教官也須點選學生請假資料,如下圖,查詢 四月份已核可的請假紀錄,則畫面將會出現學生的姓名、班級、請假 日期、節次、類別、天數、核准單位、延遲天數、理由及核批狀況。

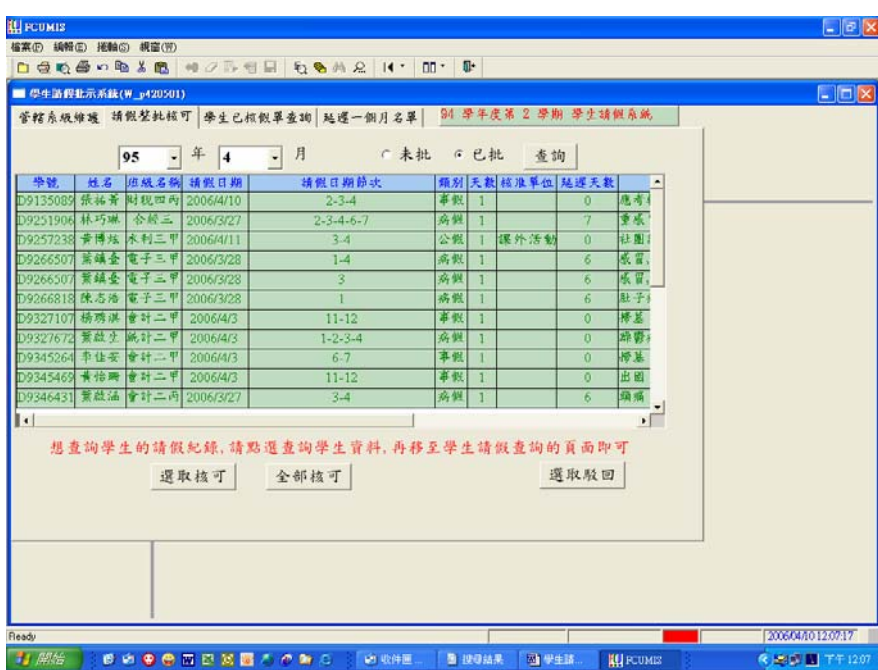

圖4-7-7

|    | 95 | - 年<br>類別 天数 核准單位 延遲天数 | $\vert 4$       | - 月<br>6 未批<br>6 已批                         | 查詢                    |  |
|----|----|------------------------|-----------------|---------------------------------------------|-----------------------|--|
| 事例 |    |                        | $\mathbf{0}$    | 公,事假理由<br>應考輔仁大學研究所                         | 模批狀況 。<br>6 射官<br>广于城 |  |
| 病假 |    |                        | $\overline{7}$  | 重感冒                                         | ●生糊<br>6 教官           |  |
| 公製 |    | 課外活動                   | $\bf{0}$        | 杜图许德                                        | ●生根<br>( 效官           |  |
| 房假 |    |                        | $\vert 6 \vert$ | 承冒,身體不舒服                                    | 医教官<br>○生輔            |  |
| 病假 |    |                        | 6               | 感冒,身體不舒服                                    | 图教官<br>○生輔            |  |
| 病假 |    |                        | 6.              | 肚子痛                                         | 广生糖<br>( 拼官           |  |
| 事假 |    |                        | $\mathbf{0}$    | 移業                                          | 6 教官<br>●生物           |  |
| 房假 |    |                        | $\Omega$        | 游费症的第数遇強 直生強烈頭量鳴吐                           | 广生植<br>6 教官           |  |
| 事假 |    |                        | n               | 授基                                          | 市教官<br>◎生輔            |  |
| 事假 |    |                        | $\alpha$        | 出回                                          | ○生輔<br>(6 教官          |  |
| 病假 |    |                        | $6^{\circ}$     | 项值                                          | ○ 土相<br>6 射官          |  |
|    |    | 選取核可                   |                 | 想查詢學生的請假紀錄,請點選查詢學生資料,再移至學生請假查詢的頁面即可<br>全部核可 | $\bullet$<br>選取駁回     |  |

圖4-7-8

對於請假系統,教官認為方便控管學生的出缺席狀況,由於學生操 性成績部分是由系上教官負責評比,因此教官若想察知學生出缺席狀 況,只需進入校務系統查詢,則此學生在學期中的出缺席便可馬上得 知,也能以此作為操性成績評分的依據。

三.學生請假查詢:

這項作業提供教官因需要查詢該位學生的請假資料。在"請假整批 核可"頁中,對於欲查詢請假資料之學生,予以勾選,然後將視窗切 換到"學生請假查詢"頁,則勾選之學生在此學期中,之前所請假之 資料,會一一條列在視窗中,如下圖所示。

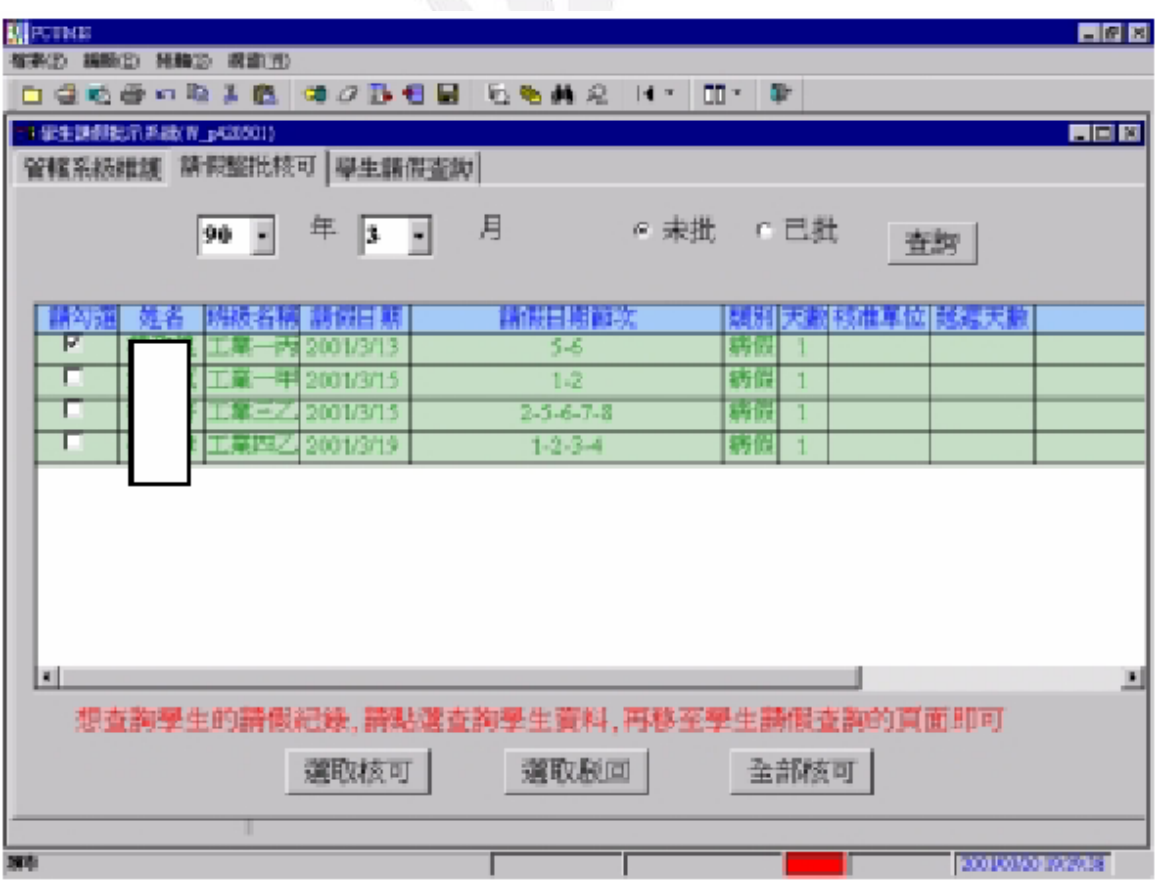

圖4-7-9

假如該生此學期尚未有請假記錄,則出現視窗提示,如下圖所示。

|    | динствия                           |                          |                      |    |    |                                         |                 | <b>FIRE</b>           |  |  |
|----|------------------------------------|--------------------------|----------------------|----|----|-----------------------------------------|-----------------|-----------------------|--|--|
|    |                                    | 補実(E) 横轉(E) 接种(E) 线窗(SE) |                      |    |    |                                         |                 |                       |  |  |
|    |                                    |                          |                      |    |    | □ 물법을 이렇게 좀 해 가라면 더 말했어요   H *   00 · 화 |                 |                       |  |  |
|    | <b>ADR</b><br>→學生施設批単系数 W_p43050() |                          |                      |    |    |                                         |                 |                       |  |  |
|    |                                    |                          | 管轄系統維護 請假整批核可 學生請償查詢 |    |    |                                         |                 |                       |  |  |
|    | 學學                                 | 导生理者                     | 韩健日期                 | 節次 | 類別 | 學生所在班級                                  | 半半生所食法          |                       |  |  |
|    | <b>Resisted</b>                    |                          | KOIMA                | 3  | 耕能 | 工業一里                                    | <b>REGISTER</b> |                       |  |  |
|    | D8916197                           |                          | 5001/3/31            | 4  | 費假 | 工業一甲                                    | D42125777       |                       |  |  |
|    |                                    |                          |                      |    |    |                                         |                 |                       |  |  |
|    |                                    |                          |                      |    |    |                                         |                 |                       |  |  |
|    |                                    |                          |                      |    |    |                                         |                 |                       |  |  |
|    |                                    |                          |                      |    |    |                                         |                 |                       |  |  |
|    |                                    |                          |                      |    |    |                                         |                 |                       |  |  |
|    |                                    |                          |                      |    |    |                                         |                 |                       |  |  |
|    |                                    |                          |                      |    |    |                                         |                 |                       |  |  |
|    |                                    |                          |                      |    |    |                                         |                 |                       |  |  |
|    |                                    |                          |                      |    |    |                                         |                 |                       |  |  |
|    |                                    |                          |                      |    |    |                                         |                 |                       |  |  |
|    |                                    |                          |                      |    |    |                                         |                 |                       |  |  |
|    |                                    |                          |                      |    |    |                                         |                 |                       |  |  |
|    |                                    |                          |                      |    |    |                                         |                 |                       |  |  |
|    |                                    |                          |                      |    |    |                                         |                 |                       |  |  |
|    |                                    |                          |                      |    |    |                                         |                 |                       |  |  |
|    |                                    |                          |                      |    |    |                                         |                 |                       |  |  |
|    |                                    |                          |                      |    |    |                                         |                 |                       |  |  |
| 源南 |                                    |                          |                      |    |    |                                         |                 | <b>ROODWACHURDOOD</b> |  |  |
|    |                                    |                          |                      |    |    |                                         |                 |                       |  |  |

圖4-7-10

若該學生無任何缺曠課紀錄,則將會出現下圖之書面。

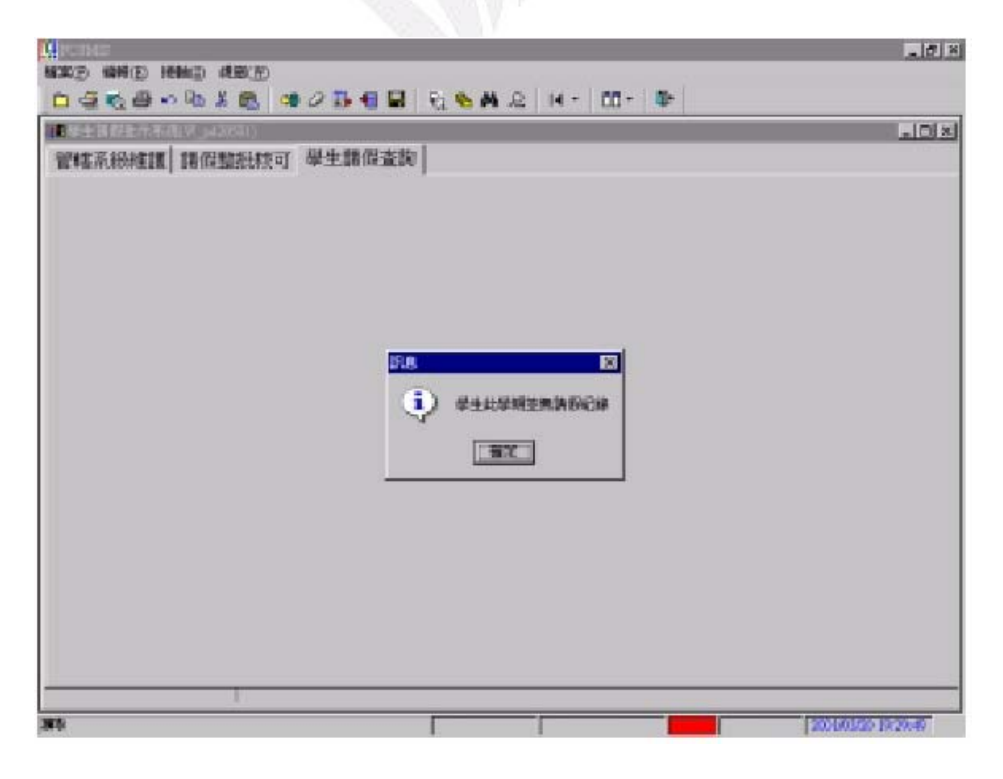

圖4-7-11

8.公假批示作業之內部流程

![](_page_33_Picture_50.jpeg)

圖4-8-1公假批示作業

此項作業提供逢甲大學二級單位主管對學生公假的批示記錄,這項 作業完成後之資料再交由由教官核批。

如下頁圖所示,欲批示未核批之學生資料,先選擇年、月及"未批" 之後,按"查詢"鈕,即出現以該二級單位為"公假派出單位"之請 公假學生資料。單位主管可以點選單欲批示之學生資料,按下"選取 核可"鈕或"選取駁回"來核可或駁回請假申請。也可直接按下"全 部核可" 纽來核可全部之請假資料。

![](_page_34_Picture_1.jpeg)

圖4-8-2

下圖為未批示的學生資料,因此選取欄位停留在"未批"的部分。

| 1公銀批示系统(W. p420502)<br>公假整批批示 | Ы<br>90    | 年<br> 3.  | 月<br>$\overline{\phantom{a}}$ | ◎ 未批 |    | ○ 已批           |           | 查詢   | 同向区              |
|-------------------------------|------------|-----------|-------------------------------|------|----|----------------|-----------|------|------------------|
| 見の赤                           | 時機名場<br>陆名 | 精假日期      | 請假日期節次                        |      |    |                | 想到 医脑出行性的 | 抵抗天敵 |                  |
|                               |            | 2001/3/19 | T.B                           |      | 公假 |                |           | α    | 大會               |
|                               |            | 2001/3/19 | $T-B$                         |      | 公出 |                |           | o.   | 萬花               |
| Ē                             |            | 2001/3/19 | $1 - 2 - 3$                   |      | 公開 | $\overline{2}$ |           | o    | 故事的              |
| г                             |            | 2001/3/19 | 6                             |      | 公開 |                |           | ō    | 斑晶               |
|                               | 羅          | 2001/3/19 | $6 - 7 - 8$                   |      | 公開 |                |           | ū    | 磁群               |
| г                             | o alt      | 2001/3/19 | 7-8                           |      | 公開 |                |           | ũ    | 誠好               |
| Ē                             | îМ         | 2001/3/19 | $T-B$                         |      | 公開 |                | J. Ci     | ũ    | 法行为              |
| €                             |            | 2001/3/19 | $1-2-3$                       |      | 公出 |                |           | o    | 耳雀科              |
|                               | rн<br>⊞    | 2001/9/19 | 7.8                           |      | 公開 |                | F PT      | α    | 調目               |
|                               |            | 2001/3/19 | $6 - 7 - 8$                   |      | 公開 |                | تتبانا    | α    | <b>Tür</b><br>m. |
| 剛                             |            |           |                               |      |    |                |           |      | 페                |
|                               | 遵取核可       |           | 選取総回                          | 全部核可 |    |                |           |      |                  |

圖4-8-3

若想查詢已經核批之請假資料,則需選取"已批",然後按下"查

詢"鈕,即可查詢該月份已批示之學生請假資料,如下圖所示。

| ЩЕСТИЕ<br>植案(E) 模糊(E) 接触(E) 线圈(E)<br>□ - 마이트 - 아이트 - 마마 - 마이트 - 마이트 - 마이트 - 마이트 - 마이트 - 마이트 - 마이트 - 마이트 - 마이트 - 마이트 - 마이트 - 마이트 - 마이트 - 마이트 - 마이트 -<br>1公開批示不通可 (430502)<br>公假整批批示 |                         |                   | <b>HNK</b><br>同同図         |
|----------------------------------------------------------------------------------------------------|-------------------------|-------------------|---------------------------|
| 年<br>E.<br>90                                                                                                    | 月<br>$\mathbf{r}$<br> 3 | ○ 未壯<br>- ^ 已批    | 查詢                        |
| ni de<br>請書日期<br>海時名稱                                                                                                    | 糖蛋白期商流                  | 机磷脂素 计指令主义        | <b>豆腐 天然</b>              |
| 2001/3/19                                                                                                    | 1.2.3.4.5.6.7.8         | 公保<br>2           | 燕刺眼鸦生<br>ū                |
| 2001/3/19<br>大三乙                                                                                                    | $9 - 10 - 11 - 12$      | 公司<br>В<br>m      | ÷<br>0                    |
| 2001/3/20<br>$-1$                                                                                                    | $2 - 3 - 4$             | 公開<br>ß           | æ<br>ū<br><b>BE BELGE</b> |
| 2001/3/20                                                                                                    | 4.5.6                   | 公價<br>ž           | ū<br>÷                    |
| 2001/3/20                                                                                                    | 1-2-3-4-5-6-7-8-9-10    | 公長<br>Þ           | HAS 1.1293<br>o           |
| 2001/3/22                                                                                                    | $5 - 6 - 7$             | 公信<br>ż           | ÷<br><b>股 我以知</b><br>ο    |
| ホラブ<br>2001/3/22                                                                                                    | $3.4 - 9 - 10$          | 公開<br>τ<br>HE PER | RJ 51 18 49 17<br>ū       |
| 刚<br>選取核可                                                                                                    | 選取販回                    | 全部核可              | н                         |
| <b>Pleasey</b>                                                                                                    |                         |                   | <b>POROVABLE DIVI</b>     |

圖4-8-4

- 9.學生及教師查詢作業
- 1.學生查詢作業

![](_page_35_Picture_7.jpeg)

圖4-9-1

在"學生請假系統"首頁下方,按下"查詢請假、曠課記錄"連結之 後,可查詢是否已被核批過之請假資料,或曠課之資料,如下圖所示:

![](_page_36_Figure_2.jpeg)

圖4-9-2

2. 教師查詢作業

各科目任課老師,可以查詢本身上課班級的請假狀況,如下圖所示:

![](_page_36_Picture_70.jpeg)

圖4-9-3

在登入系統後,老師選擇學年、學期、上課日期以及填寫選課代號之 後,即可查詢學生請假狀況,如下圖所示。

![](_page_37_Picture_68.jpeg)

圖4-9-4

#### 10.資訊處之系統端部份介紹

請假系統所牽涉到的層面除了學生請假流程和教官審核過程外,請 假過程也必須經過 web server 系統端來判定,由學生端 → 系統端 → 核定者端(教官)三個流程構成請假系統。

系統端內涵蓋 web server 、資料庫及校務系統三個部分,學生在上 網初步請假後,訊息先傳至系統端的 web server 內, web server 再將 訊息傳至資料庫,由資料庫發出訊息,之後從逢甲大學學生請假系統 的網頁上便可查詢到缺曠課的資料。

![](_page_38_Figure_1.jpeg)

學生請假流程圖

日期: 2001/3/6

頁次:1/1

製作:

## 圖4-10-1學生請假流程圖(非公假部分)

38 逢甲大學學生報告 ePaper(2006 年)

![](_page_39_Figure_1.jpeg)

學生請假流程圖(公假)

日期: 2001/3/6

![](_page_39_Figure_4.jpeg)

製作:

## 圖4-10-2學生請假流程圖(公假部分)

39 逢甲大學學生報告 ePaper(2006 年)

由前兩頁圖得知資訊處之請假流程圖涵蓋學生端、系統端和核定者 端三部份,而其中事假和公假又有些許不同,若是公假,系統端必須 發出訊息至核定者端中的公假派出單位申請核可,核准後再由教官批 示,其餘步驟則和事假流程相同。另外,學生在學校請假系統請假後, 系統端收到訊息將會立即寄發學生請假通知給授課老師(公假事假都 會寄發),授課老師也能在第一時間內收到學生的請假訊息。

【5.資訊系統執行(預期成效)】

 請假系統省去紙本作業的繁雜程序,在時間和人力作業上均有相當 程度的效率,由於請假系統的出現,降低了以往紙張作業的金錢支出, 學生們只要上網就可以完成初步的請假手續,無論是對教官室或是學 生而言,都能省去很多的時間。

 由於請假系統仍須跟著學校的政策做修正,學校單位若是政策改 變,資訊處的開發小組就必須馬上做修正,跟據資訊處的開發小組成 員表示,到目前為止,請假系統都還沒出現過太大的問題,但未來他 們會想出比這個請假系統更快更便捷的系統,目前雖未定案,但隨著 網際網路的日漸普及,開發出更加有效率的系統將是資訊處開發小組 未來的展望

【6.結論與建議】

#### 1.教官室使用請假系統之前、後的不同

請假程序改變可分為三階段:

第一階段為紙本作業,最早期的假單是用事先印好的格式假單,格 式假單分為三聯,一聯是課表,一聯是留給自己的存根,而另一聯是 交給教官的存根。如果要請假,必須到教官室拿假單,填完假單,就 拿著證明書到教官室請假,不必透過老師。這個階段大約是民國 90 年以前,電腦網路還沒有普及之前。

第二階段為紙本和網路並用作業,在之前網路沒有很普遍的時候, 家裡有網路的可以直接上網申請請假,不必列印下來,只須直接拿證 明文件給教官審核即可;而家裡沒有網路的人,則須到教官室拿請假 單回去填寫,連同假單和證明文件一併交由教官審核核准,這個時候 是紙本和網路並行的且此核准權是歸教官擁有,這個階段大概維持有 一年的過渡期。

第三階段為網路作業,在後來網路相當普及後,就統一使用網路填 完假單再將假單和證明文件拿給教官審核,當時的核假權力仍歸屬系 教官,直到後來詹慶臨教官擔任生活輔導組組長後,將其改為在網路 填完假單後列印出來,找任課老師核准簽名後,再將給老師簽完名的 假單交給教官,由教官負責幫我們上網核准,所以現在教官沒有核准 權利,而是由任課老師准學生的假後,教官在負責幫老師上網點選核 准,此時核准權已由教官轉交給任課老師。

#### 2.教官室使用請假系統之優缺點綜合說明

#### a. 優點

現在配合網路的普及化,無論在家、學校或外面都可以使用線上請 假系統,而沒有逾期請假的問題,即便現在臨時有事情不能去上課則 當天一整天都可以請假,然而我們說公假、事假要事先請但當天也可 以請,病假也可以事後再請,所以不會有時間上的問題,又假設現在 人在台北發生事情了,也可以利用網路在線上申請請假然後將假單列 印下來即可,因此,此請假系統沒有空間或時間上的問題,以前是因 為沒拿到假單,一定要到辦公室拿假單才能申請請假,或是因為網路 不普及沒有辦法上網去填所以一定要到辦公室拿到假單,現在是即使 家裡沒有網路也能夠到網咖去上網申請,因為這個系統可以從幾個入 口進去,所以給予學生請假的便利性。

另外,現在的請假系統也給上課老師核准的權利。以往同學無法 上課,需要請假時,只要依事由之區別,事先或事後的兩週內上網登 錄,再持證明向系教官請假即可。校內網路系統會同時發電子郵件告 知上課老師,該生未到課的節次「正辦理請假中」,但結果如何卻未 再告知,上課老師或班級導師也都無准假的權限,造成學校提倡「優 質教學,上的一個缺陷,因此,經部分導師的提議,學校生活輔導組 彙整了各方意見後,在九十二學年結束前,完成了請假規則與流程的 修正建議,「在尊重上課老師的權責、又兼顧行政單位及系教官對同 學的關懷、配合校務 e 化的運作 ,, 改採用上課老師先審核書面假單, 再交由系教官協助上網銷假的模式。也就是說同學須請假時,均先上 網從「逢甲大學首頁的學生入口」進去,到請假系統點選、登錄後印 出假單,持相關證明向該欲請假節次的上課老師當面請假,假單中列 出的所有上課老師審核假時,只須在假單上簽字即可,若不准時即不 予簽名;若是因公務需要,承辦單位須先上簽呈說明,經學務長核准 後才能依簽呈准許學生之公假,請公假同學則依流程印出假單,先經 公假申請單位主管核准,再向上課老師當面請假,最後交由系教官協 助上網銷假。欲請假節次中若有一位上課老師的節次是未簽字時,表 示不准假,同學須重新上網修改假單印出,系教官才能協助上網核銷 正確的假單。

為了真正落實「優質教學」的理想,雖然請假流程做了修正,對於 請假同學或上課老師都增添了一些麻煩,但上課時段的所有「教與學」 的權責,是完全歸還了上課老師,包括曠缺課的加減分,都歸到該科 學業成績的加減,不再列入操行分數中計算,讓師生的學習互動趨於 正常,同學有任何事情均應向上課老師報告,上課老師也能確實關懷 班上每位修課同學的學習狀況,也讓有些無法使用校務系統的上課老 師能審核同學假單,請假與否均能從每次的紀錄中顯現,家長、導師、

系教官也能定時獲得通知,了解同學的學習狀況,適時給予關懷與鼓 勵,期望藉此能有效提升同學的學習態度,達成教育的真正目標。

b.缺點

學生們上網填完請假資料後要列印,但是由於請假系統裡,並沒 有明確說明,列印日期要以登入請假系統請假當天的時間來列印,但 一些因為當天登入請假系統而沒有馬上列印,而是在另外時間列印的 同學不知道要以登入請假系統當天的時間來列印,或者是忘記當天登 入請假系統的時間,導致列印出來的假單沒有請假的資料。所以在這 一方面,資訊處必須在系統上再做明確的說明,或許可使用對話方 格,使學生能更明瞭請假系統的作業程序。

另外,請假系統畫面下面的附註說明並不是很清楚,例如,查詢、 刪除或列印假單,還有查詢請假、缺曠課紀錄。以往的請假、缺曠課 紀錄,學生們並沒有辦法一下子就看到,所以同學們可以提出意見, 讓資訊處對於方面的問題有所改善。請假系統要如何比較符合人性 化,是一個值得思考的問題,不管如何,就是要讓學生、教官、老師 們,看到請假系統就能一目了然。

【7.组員之收穫與心得】

#### 1.毓玲

這次的管理資訊系統報告確實讓我獲益良多,雖然我們這組選擇的

是逢甲大學校內的學生請假系統,感覺並不是像外面公司那樣有一整 個完善的對內及對外單位,所以一開始著手準備時,很擔心資料不 夠,加上訪問的處室單位除了資訊處外還有跟我們學生生活息息相關 的教官室,因為平常去這兩個單位並不是很頻繁,因此緊張和擔心在 所難免。

 等到真正訪問到教官和資訊處時才真正讓我了解到,我們平常簡單 的請假過程其實需要經過教官再次的審核後才算真正完成,而請假系 統所涵蓋的層面也很廣,除了學生端和核定者端以外,掌控整個資料 庫的系統端也相當重要,簡單來說,請假系統需要三方面的同時參 與,即學生、資訊處、教官三個層面,因為身為學生的我們,所接觸 到的幾乎都是外部的過程,內部的過程根本就看不到,因此訪問完教 官後也了解到,一直以來都是教官在執行 double check 的動作,教 官只要進入校務系統點選學生請假的欄位,就可以迅速地得知有多少 個學生請假,而從校務系統點選進去的畫面也可以看到學生的請假事 由。

 另外的資訊處部分,其實在第一次的訪談時遇到的問題還滿多的, 因為資訊處處長常常不在,好不容易找到了,才發現我們真正要找的 應該是資訊處的楊主任和資訊處單位下的工讀生,因為請假系統是由 資訊處的小組單位負責研發的,資訊處處長只是將需求單位想要研發 的系統作初步的評估和審核,並不是負責研發的主要人員,所以初步 訪談時常常白跑好多趟。不過資訊處的請假系統研發小組給了我們相 當多的資訊,包括系統的整個流程、內部外部的銜接,確實是讓我們 大開眼界,同時也讓我們了解到開發一個系統並非想像中的簡單。

 這份報告除了讓我更深入的了解請假系統外,也讓我從中學習到小 組分工的重要性,在訪談和做報告的過程雖然很辛苦,但最後能看到 報告完整呈現,會讓我覺得再多辛苦也是值得的。

2.幼欣

首先,要跟同學說聲"謝謝你辛苦了!"這次的報告,大家卯足 勁去蒐集資料,找資訊處、教官訪談、彙整資料,為了上台報告,還 緊張的睡不好,總算 MIS 報告大功告成了。大家真的很棒!!

以往做的是心得報告,很快就可以完成。這是第一次作專題報告, 感覺很專業,內容結構必須相當堅固完整。雖然一開始毫無頭緒,但 隨著時間慢慢的逼近,大家的潛力也被激發了!就這樣,你一句我一 句,報告的初體架構成型了,於是分配工作,按照計劃執行。過程中, 遇到的困難還真不少,但大家還是用耐心一一去克服它! GOOD…

這次的專題報告,讓我更了解學校請假系統的運作及學校各處室的 環境,讓同學間相處機會更多,更讓我們發現外表嚴肅的教官,私下 卻有可愛靦腆的一面。我想這是作這次專題報告最大的收益吧!這是

#### 個難能可貴的經驗,相信未來是值得回味的!

#### 3.靜瑩

在參與這次的專題報告中,讓自己印象最深刻的部份是去學校的教 官室找教官做訪談的時候,剛開始本來由毓玲和敬宜去找教官要一些 資料,後來她們因為有事,所以換我和幼欣去找教官約時間看什麼時 間教官有空可以接受我們的訪問。隔天,約的時間到了,整組的組員 到齊了,我們卻再討論怎麼什麼時候教官的辦公室會變成在二樓,跟 她們當初要資料的地方是不一樣了,等到看到所約的教官到時,才發 現原來我們所約的教官跟上次要資料的教官是不同人,當時她們找的 是生輔組的教官,而我們找的卻是總教官,不過還好總教官說他對於 請假系統的內部運作比較沒有那麼清楚有另外再請生輔組教官一起 接受訪談,使得我們還是能按照原來的計畫進行,在訪談的過程中, 我們跟總教官聊了一下我們學生在請假方面的相關問題,另外還有聊 了一下每個學校不同的制度,在這個同時,生輔組教官正拿著筆在旁 邊回答我們打好草稿寫在紙上準備要問的問題,看起來就好像考生一 樣,認真的在思考每一個問題而且一字一字慢慢地寫,等到訪談完畢 以後還不忘提醒我要去投一下要選學生會會長的票,不然投票率不 高,學校得在花個二十幾萬重辦一次,整個覺得教官實在是很有趣。 在這個訪談的過程中給我的感覺是很輕鬆、有趣的,並不會因為訪問

的對象是教官,所以壓力特別大,有時自己的心裡還會想,怎麼原來 教官也可以這麼好相處呀,跟他們平常外表看起來嚴肅根本是有一段 差距。

 透過這次針對學校的請假系統做深入的了解後,不僅能夠讓身為 學校一份子的我們,更了解學校內部請假系運作情形,還讓我們瞭解 妥善使用這個系統的便利之處,不僅方便我們學生請假,也有助於教 官在控管學生的出席率,這些果然都不枉於當初學校拜託資訊處做此 系統的目的。

4.佳慧

在求學的過程中,如果有事不能到學校,規定就要請假,不然就要 被記曠課,這是大家所知道的。在大學以前,只要一次沒去學校,即 使請假過程有多麼麻煩,還要在一定期限內<通常是三天>要完成請假 手續,因為怕被記曠課怕的要死,都還是會請假。但到了大學,我覺 得請假程序好像沒那麼麻煩了,只要先上網填好資料,之後給老師簽 名、給教官審核..等,時間就沒限制了,這樣對學生比較方便。雖然 很方便,但是現在學生都還是直接翹課,請假系統對這些學生好像沒 什麼用,但或許對一些學生有用吧(比較怕死的),哈哈!!

透過這次的報告,我們訪問了教官,本來要訪問生輔組的教官,但 在一次的陰錯陽差中,訪問到了最大的總教官,整個就很興奮,教官

人也很好,也很有耐心的幫我們解答。還有資訊處的人也很好, 第一次到資訊處,看到他們在電腦方面專業,不由得佩服起來,原來 這麼厲害的系統,是他們做出來的喔。

經過了這次報告,雖然對請假系統有比較了解,但對我來說,如 果沒去上課,還是不會想請假,除非是很嚴重的曠課才會請,但是了 解請假系統,也是對學校了解更多一點啦!!

5.敬宜

從完全毫無頭緒,到去摸索接觸及訪談的過程中,慢慢的有點了解 到管理資訊系統對一個公司、一個企業、甚至一個大型的組織而言, 具有相當大的功用。

大學內少說也有將近一萬多個的學生,請假系統的開發及使用對教 官和學生來說肯定有著相當大的幫助。學生可以先利用上網填寫假 單,避免因人工填寫所產生的遺漏及疏失;而教官也可節省了一一核 對及 Key in 的時間和人力成本。

在做報告的過程中,時常東跑西跑的,加上組員們各自很難有著共 同的時間,一度有著很難交出報告的想法。好險大家還是很配合也很 努力,也很謝謝資訊處的工讀生,人好好,不厭其煩的為我們解說, 提供我們有用的相關資料,讓我們能如期完成這份報告,真的很謝謝 他。好不容易完成了,大家都很辛苦!

![](_page_50_Picture_88.jpeg)

![](_page_50_Picture_89.jpeg)

50 逢甲大學學生報告 ePaper(2006 年)

◎ 組員工作分配

- 1.蒐集相關資料---靜瑩、幼欣、敬宜、佳慧、毓玲
- 2.前往教官室進行初步資料蒐集---毓玲、敬宜
- 3.前往逢甲大學資訊處了解其背景並索取請假系統內部資料庫之作

業流程圖---敬宜、佳慧、毓玲

- 4.口頭報告---幼欣、敬宜、佳慧、毓玲
- 5.教官室後續訪談及資料整理---幼欣、靜瑩、佳慧
- 6.資訊處後續訪談及資料整理---毓玲、敬宜
- 7.排版打字及全部資料彙整---毓玲
- 原則上資料蒐集是由每位組員(包括組長)一起蒐集,討論時也是全部
- 一起參與,惟獨訪談部分由組員間輪流進行(因為彼此修課時間不
- 一),但訪談後仍需集合討論以便統整相關資料。
- ◎ 組員如下
- 國貿三乙-張毓玲 D9247562(組長)
- 國貿三乙-王靜瑩 D9227773
- 國貿三乙-丁幼欣 D9128831
- 國貿三乙-蘇佳慧 D9222572
- 國貿三乙-梁敬宜 D9247620

![](_page_52_Picture_1.jpeg)